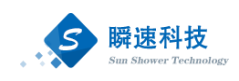

# 山西大学招标采购管理系统

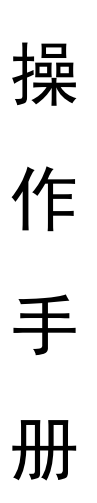

# (采购人分册)

# **2021** 年 **02** 月

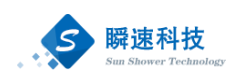

# 目录

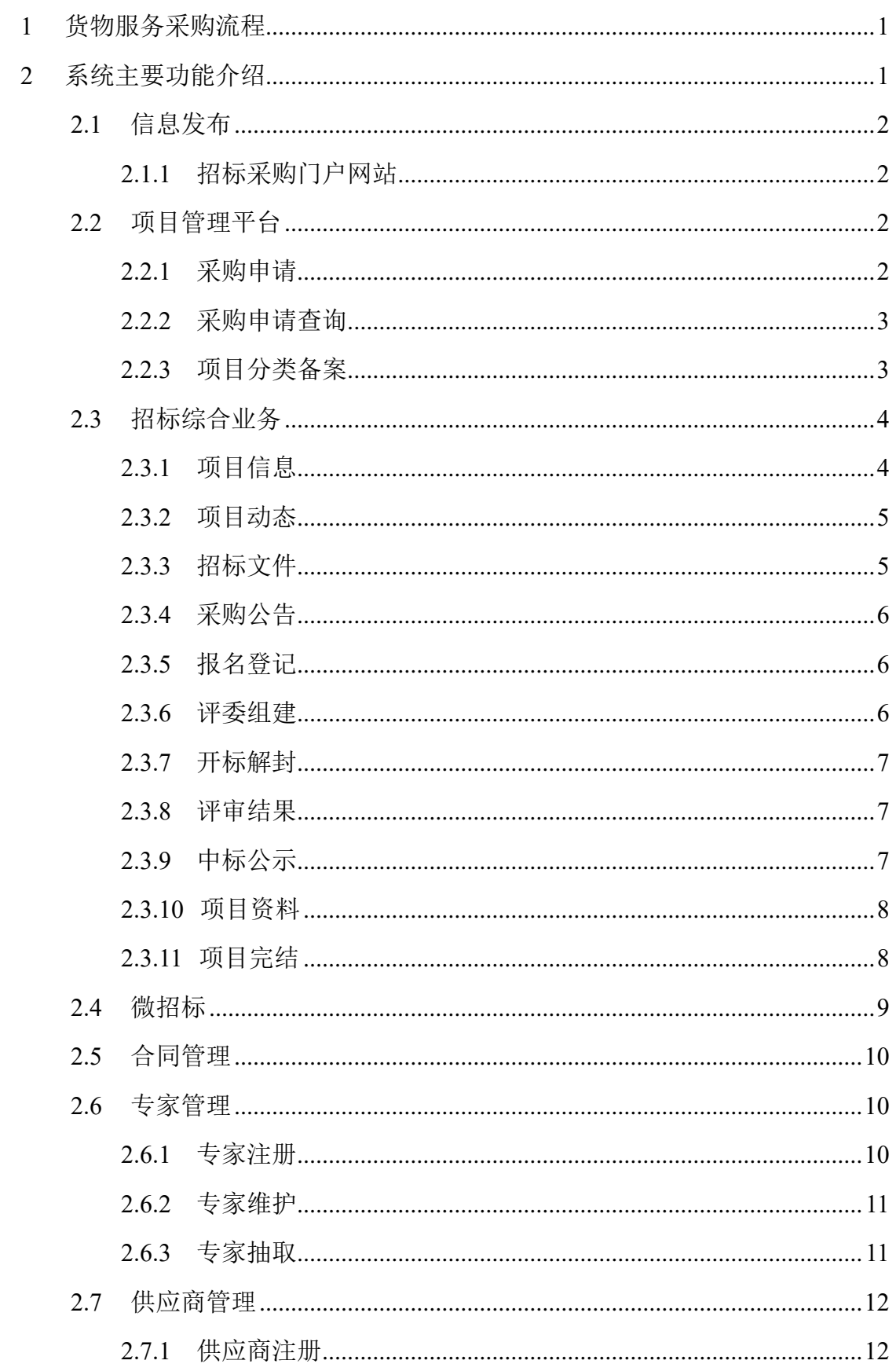

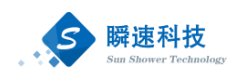

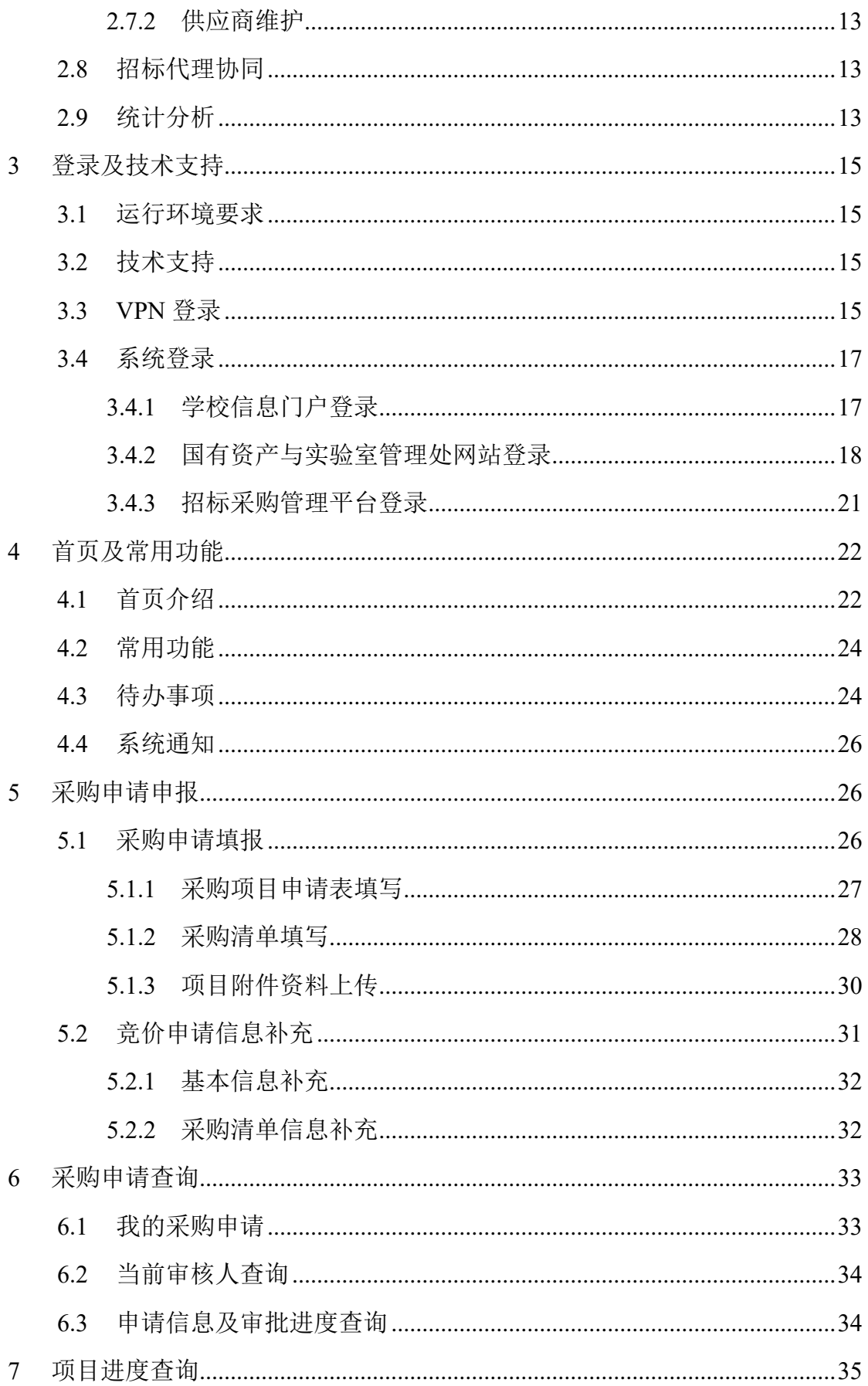

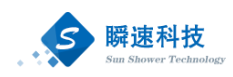

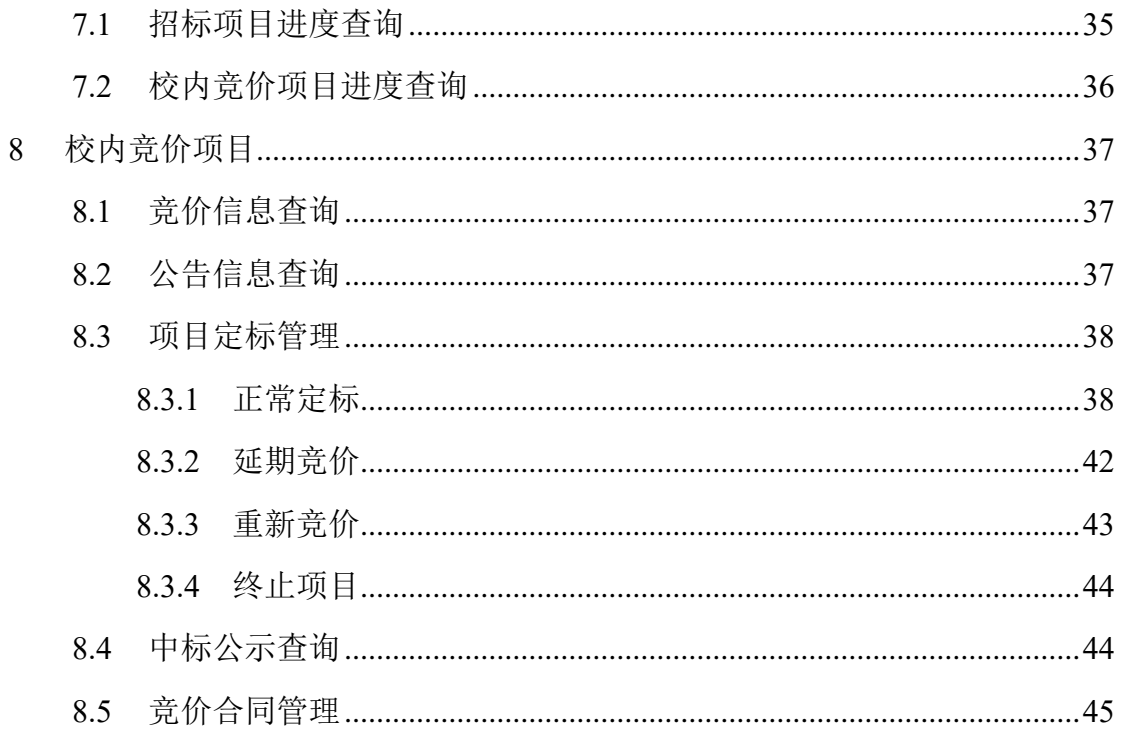

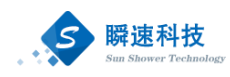

# <span id="page-4-0"></span>**1** 货物服务采购流程

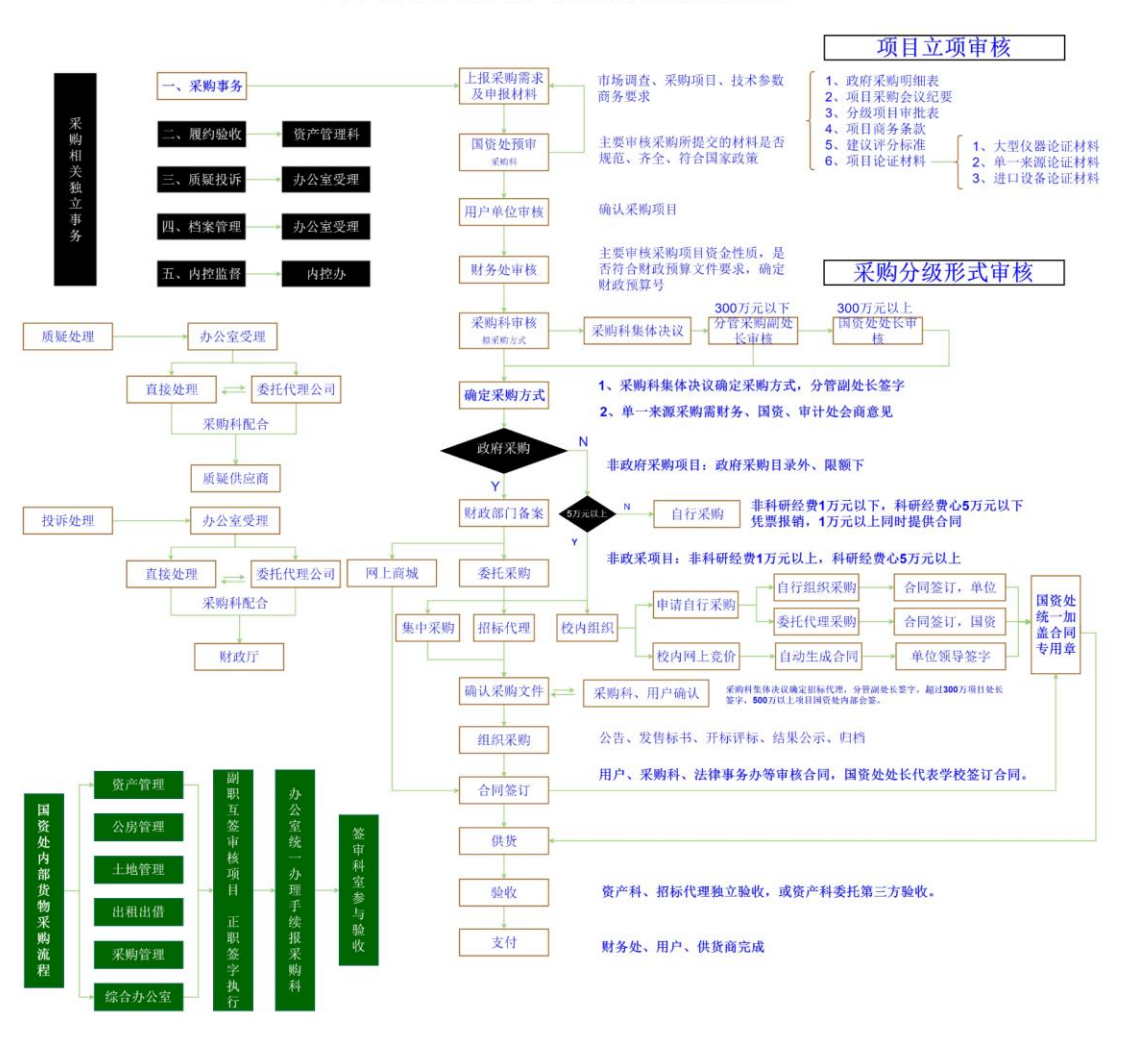

山西大学货物与服务采购流程

山西大学货物与服务采购流程图

# <span id="page-4-1"></span>**2** 系统主要功能介绍

山西大学招标采购管理系统运用先进的技术体系和技术框架研发,涵盖了信 息发布、项目管理平台、招标综合业务、微招标、合同管理、专家管理、供应商 管理、招标代理协同、系统支撑平台、统计分析、系统对接等模块。系统使用学 校统一的机构、人员数据作为系统基础数据,采购老师通过网上提交采购申请, 电子化审批流转,提高采购效率,实现"信息多跑路,用户少跑腿"的目标。

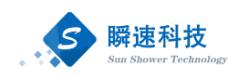

# <span id="page-5-0"></span>**2.1** 信息发布

## **2.1.1** 招标采购门户网站

<span id="page-5-1"></span>根据招标采购管理业务需求,系统定制开发了招标采购门户网站,网站内容 主要包括:招标公告、结果公告、岗位职责、政策法规、曝光台、办事指南、岗 位职责、联系方式等内容。该网站与招标采购管理系统无缝对接,公告、公示等 信息通过采购系统审批后,自动发布到门户网站。

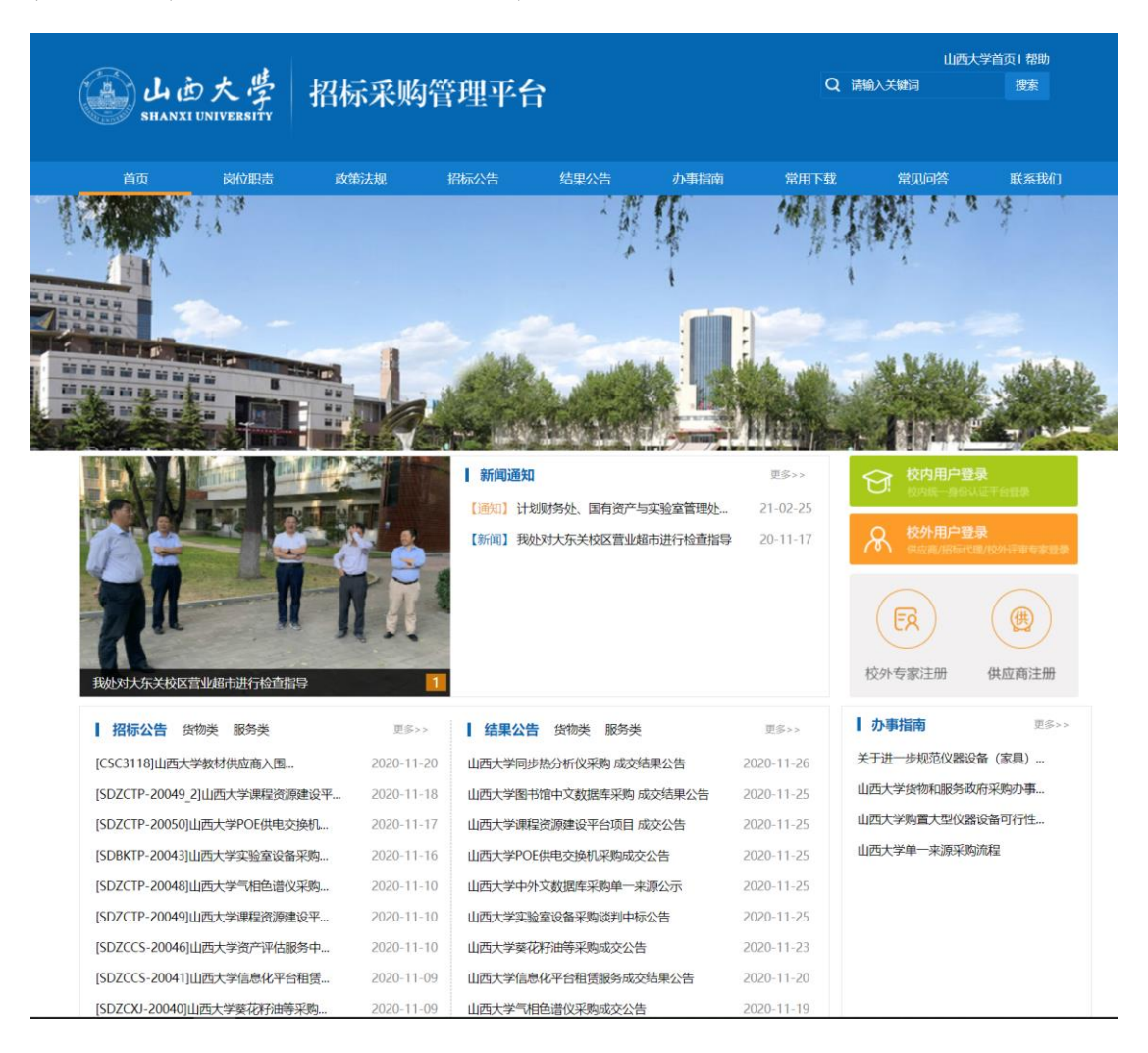

招标采购门户网站

# <span id="page-5-3"></span><span id="page-5-2"></span>**2.2** 项目管理平台

# **2.2.1** 采购申请

用户可通过"发起采购申请"功能在线提交申请,申请类别包括货物、服务、

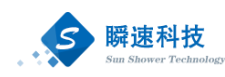

工程。申请信息填写完成提交后,系统会根据设置好的流程进行流转,由相应的 部门和管理人员在线进行项目批核。操作方法详见章节 5 采购申请申报。

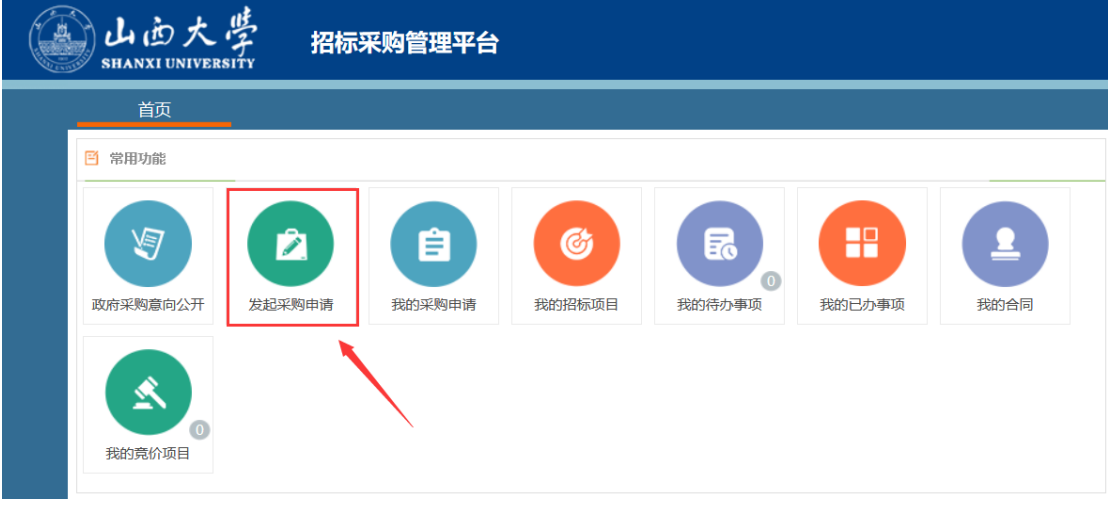

发起采购申请

## **2.2.2** 采购申请查询

<span id="page-6-0"></span>采购申请提交后,可在系统中通过"我的采购申请功能"查询采购申请的进 展状况及各环节的批核意见。

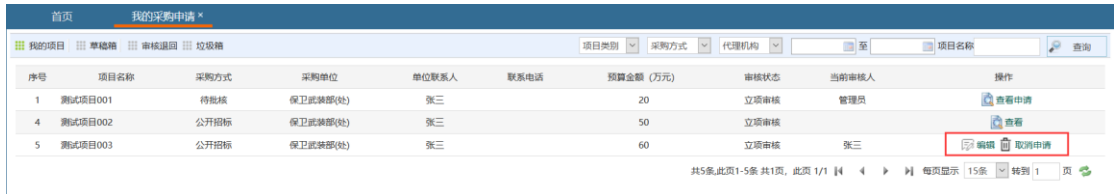

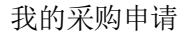

## **2.2.3** 项目分类备案

<span id="page-6-1"></span>部分已审核通过的申请,需由国资处人员在财政部门备案后才可实施。通过 系统的"项目分类备案"功能,可以高效的完成项目备案工作。对于需委托代理 机构组织招标的项目,可通过此功能委托给招标代理机构和代理机构经办人。

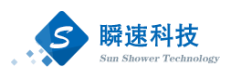

|              | 新建项目<br>$\times$                   |                     |    |    |         |  |                                                                                                |       |                                                                                          |       |                      |        |   |                          |
|--------------|------------------------------------|---------------------|----|----|---------|--|------------------------------------------------------------------------------------------------|-------|------------------------------------------------------------------------------------------|-------|----------------------|--------|---|--------------------------|
|              | ■ 保存信息<br>● 已提交备案<br>备案项目信息        |                     |    |    |         |  |                                                                                                |       |                                                                                          |       |                      | 十 添加申请 |   |                          |
| 01           | 项目信息                               |                     |    |    |         |  |                                                                                                |       |                                                                                          |       |                      |        |   |                          |
|              | * 项目名称: 东南                         |                     |    |    |         |  |                                                                                                |       |                                                                                          |       |                      |        |   |                          |
|              | * 组织形式: ◎ 政府集中采购 ○ 分散采购 ○ 自行采购     |                     |    |    |         |  |                                                                                                |       |                                                                                          |       |                      |        |   |                          |
|              |                                    |                     |    |    |         |  |                                                                                                |       | * 采购方式: ◉ 公开招标    ○ 邀请招标    ○ 寬争性谈判    ○ 寬争性磋商    ○ 询价采购    ○ 单一来源采购    ○ 电子直购    ○ 电子竟价 |       |                      |        |   |                          |
|              |                                    | * 项目类别: ◎服务 ○货物 ○工程 |    |    |         |  |                                                                                                |       |                                                                                          |       |                      |        |   |                          |
|              | 预算合计(万): 20.98                     |                     |    |    |         |  |                                                                                                |       |                                                                                          |       |                      |        |   |                          |
| 02           | 资金来源信息                             |                     |    |    |         |  |                                                                                                |       |                                                                                          |       |                      |        |   |                          |
| 序号           |                                    | 经费项目编号              |    |    | 经费项目名称  |  |                                                                                                | 财政预算号 | 预算合计 (万元)                                                                                |       |                      |        |   |                          |
| $\mathbf{1}$ |                                    | <b>CESHI-001</b>    |    |    | 测试经费001 |  |                                                                                                | 222   |                                                                                          | 20    |                      |        |   |                          |
| 2            |                                    | CESHI-002           |    |    | 测试经费002 |  |                                                                                                | ceshi |                                                                                          | 0.98  |                      |        |   |                          |
|              |                                    |                     |    |    |         |  |                                                                                                | 合计:   |                                                                                          | 20.98 |                      |        |   |                          |
| 03<br>采购项目清单 |                                    |                     |    |    |         |  |                                                                                                |       |                                                                                          |       |                      |        |   |                          |
|              | ■■分离申请<br>货物采购申请测试1119001 >>查看采购申请 |                     |    |    |         |  |                                                                                                |       |                                                                                          |       |                      |        |   |                          |
| 序号           |                                    | 品目 (设备) 名称          | 数量 | 单位 | 单价 (元)  |  | 总价<br>规格型号及配置技术参数                                                                              |       | 供货<br>时间                                                                                 |       | 质保 供货 是否<br>期限 厂商 进口 |        |   |                          |
| $\mathbf{1}$ |                                    | 测试货物1               | 20 | 台  | 10000   |  | 规格型号及配置技术参数规格型号及配置技术参数<br>200000<br>A PROGRAM TWO PERSONS THEN THEN INTO A CALL AND CARD MAKE. |       |                                                                                          |       | 20年                  |        | 香 | $\overline{\phantom{a}}$ |

备案信息编辑页面

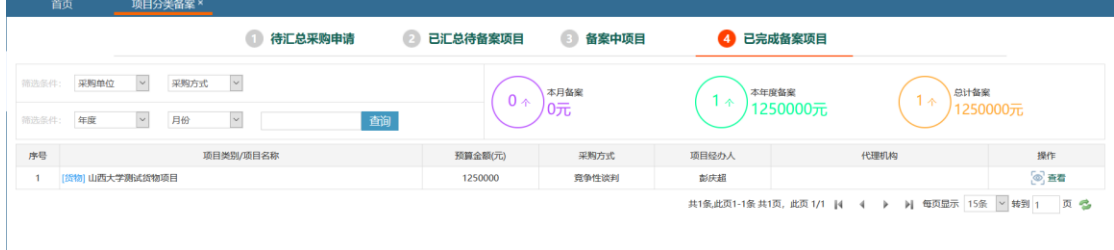

项目分类备案功能

# <span id="page-7-0"></span>**2.3** 招标综合业务

# **2.3.1** 项目信息

<span id="page-7-1"></span>此功能展示该项目的所有项目信息,操作员可以根据需要查看项目的信息以 及项目申报信息。页面如下图:

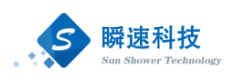

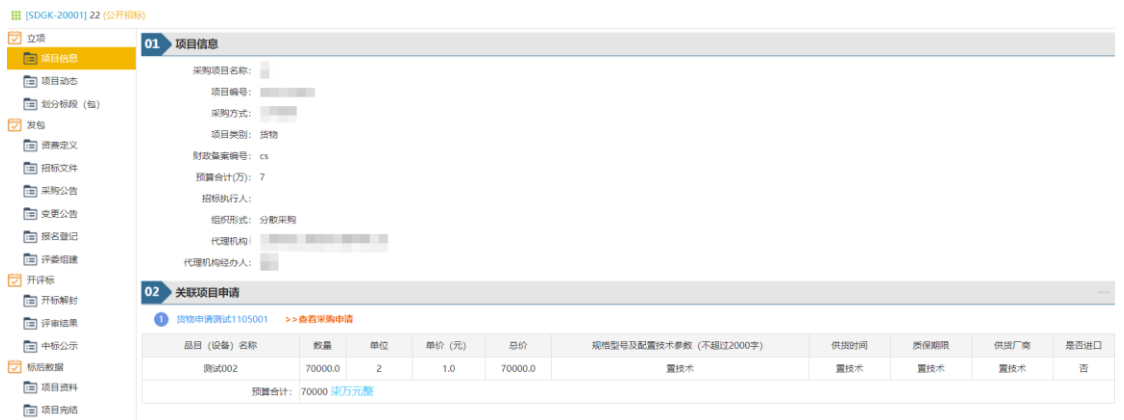

项目信息

# <span id="page-8-0"></span>**2.3.2** 项目动态

"项目动态"功能可以查看项目当前的状态信息。如下图所示:

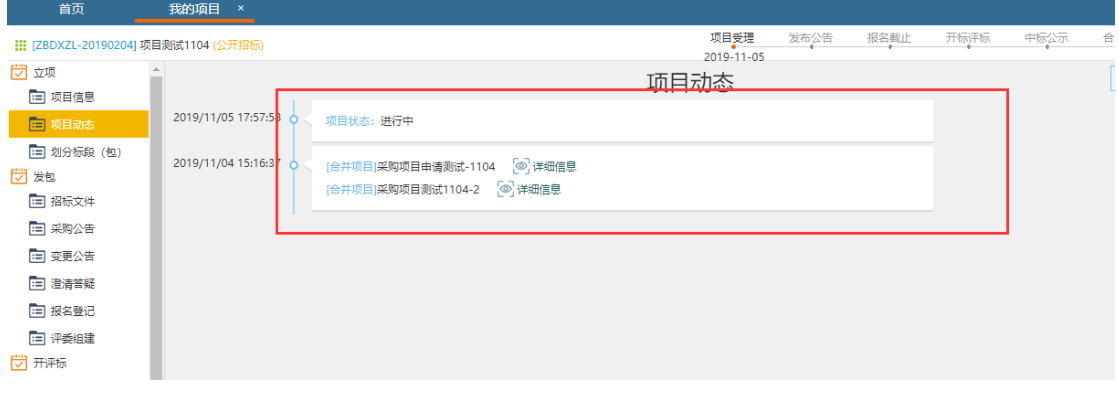

项目动态页面

# **2.3.3** 招标文件

<span id="page-8-1"></span>招标文件上传后需要审核,首次上传的文件会自动选择适用标段,再次上传 则需要手动选择适用标段。手动选择时点击"编辑"按钮,选中适用的标段,点 击"保存"之后提交即可,之后会进入招标文件的审核流程。

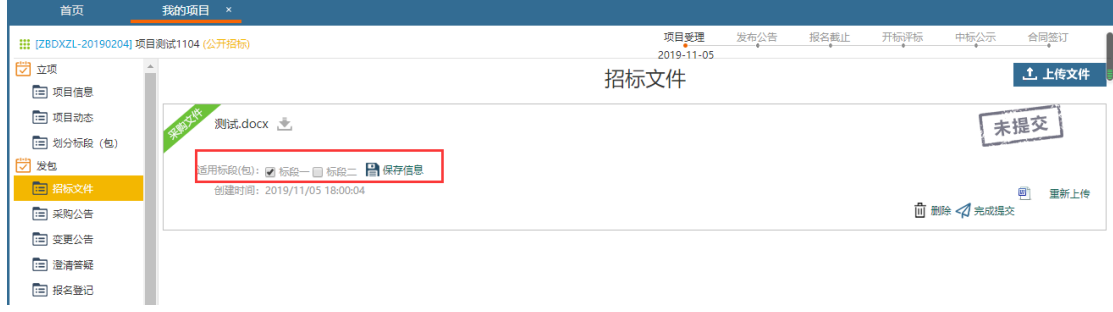

招标文件功能

<span id="page-9-0"></span>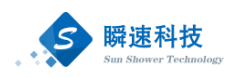

# **2.3.4** 采购公告

采购公告功能主要就标书发售时间、投标截止时间、开评标地点、公告正文 等内容进行编写设置。公告提交审核完成后,会自动发布到门户网站。

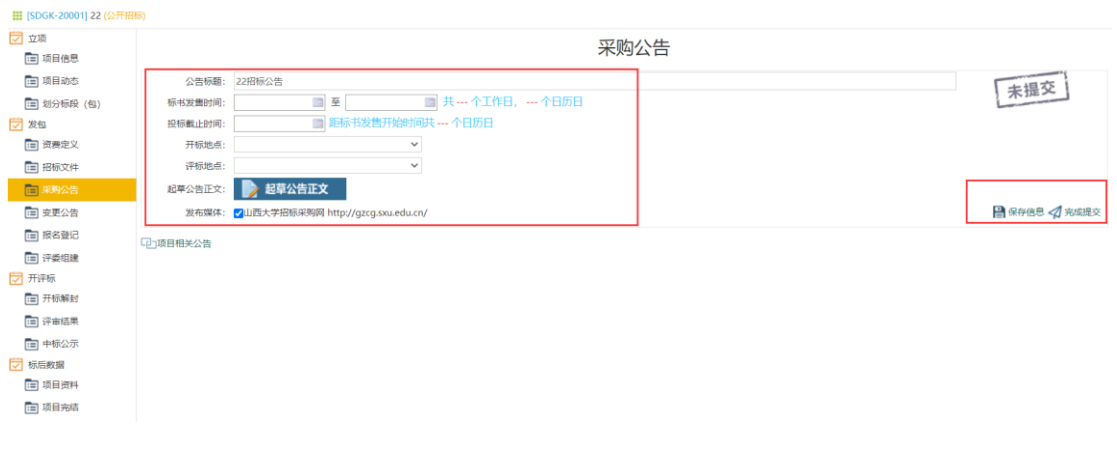

采购公告编辑页面

# **2.3.5** 报名登记

<span id="page-9-1"></span>可以在此功能录入报名供应商,如果供应商网上报名,则报名登记处会看到 报名的供应商。

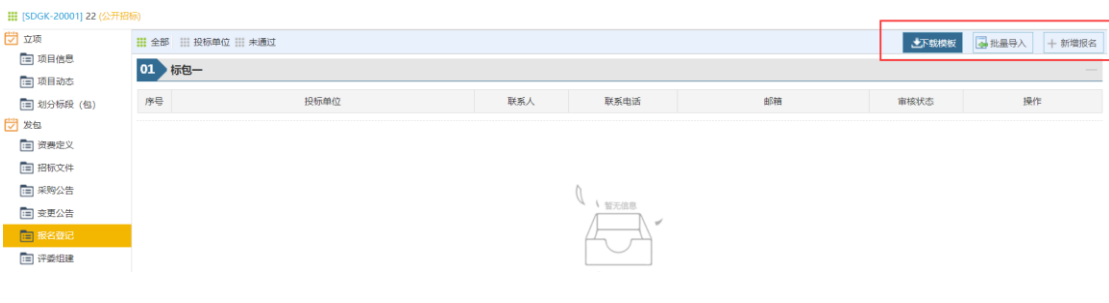

报名登记

### **2.3.6** 评委组建

<span id="page-9-2"></span>操作员可以在评委组建中可以录入评审专家信息,可以根据需要确定是否添 加监督人员。

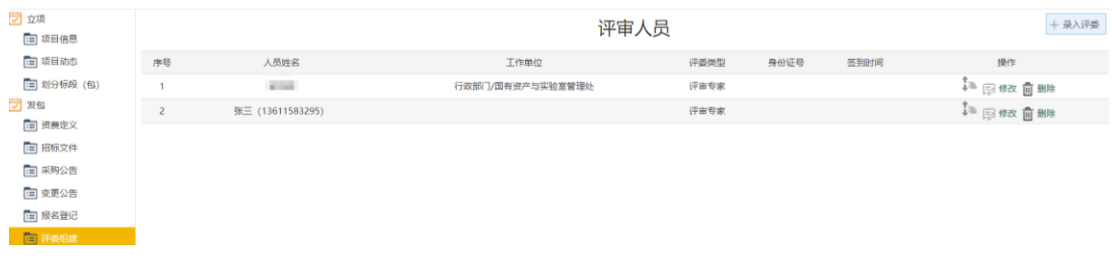

评委组建功能

<span id="page-10-0"></span>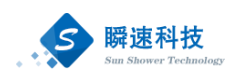

# **2.3.7** 开标解封

开标解封主要是在现场解封时解封或录入供应商的报价等信息。

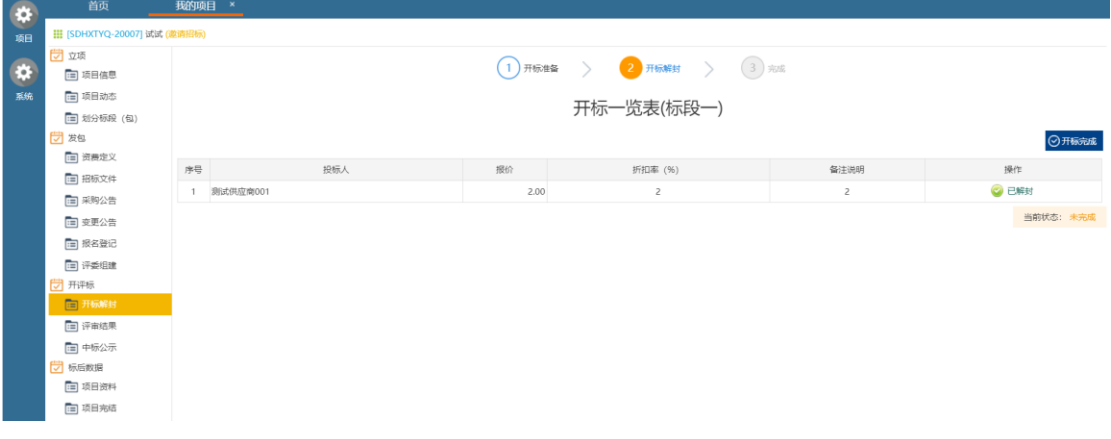

开标解封

# **2.3.8** 评审结果

<span id="page-10-1"></span>在评审结果页面中,系统会根据选择的评分办法自动算出供应商得分,根据 供应商的得分情况,可以点击供应商所对应的"设为中标"按钮,将供应商设置 为中标供应商。

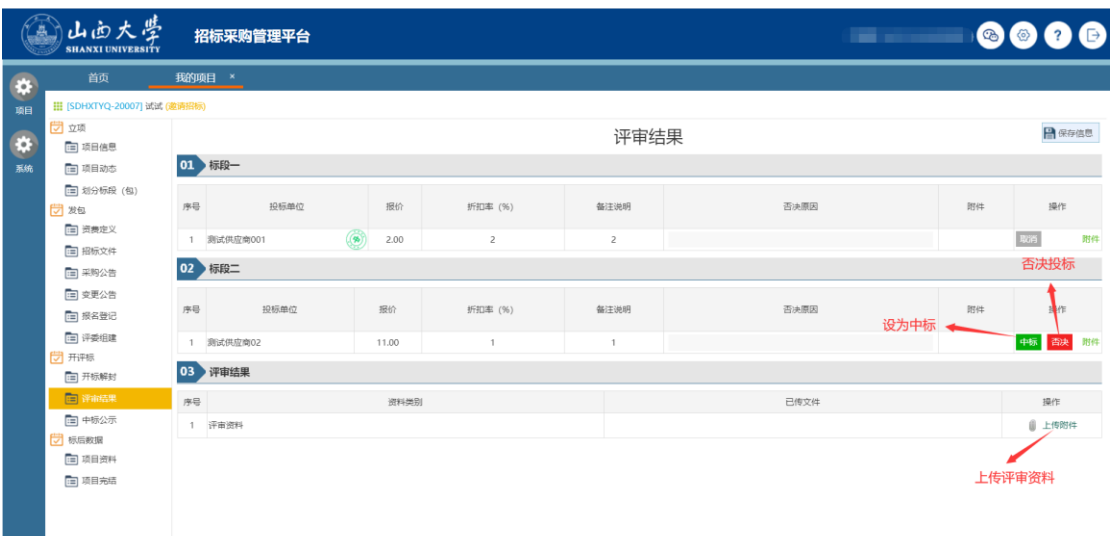

#### 评审结果编辑页面

## **2.3.9** 中标公示

<span id="page-10-2"></span>操作员可以通过该功能发布结果公告,和采购公告一样,结果公告审核通过 后自动发布到门户网站。

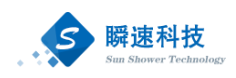

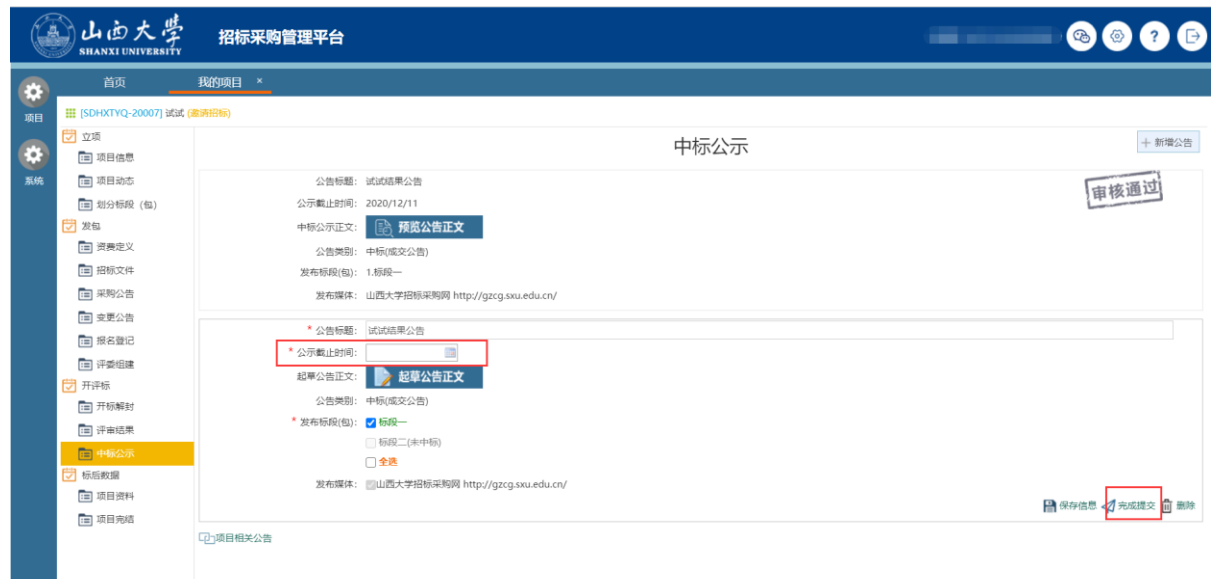

中标公示编辑页面

## **2.3.10**项目资料

<span id="page-11-0"></span>在项目资料功能中可以查看或下载开评标过程中生成的资料文件。如果开评 标过程中有与项目相关,且需要进行存档的资料,亦可以通过此功能上传至系统 中。

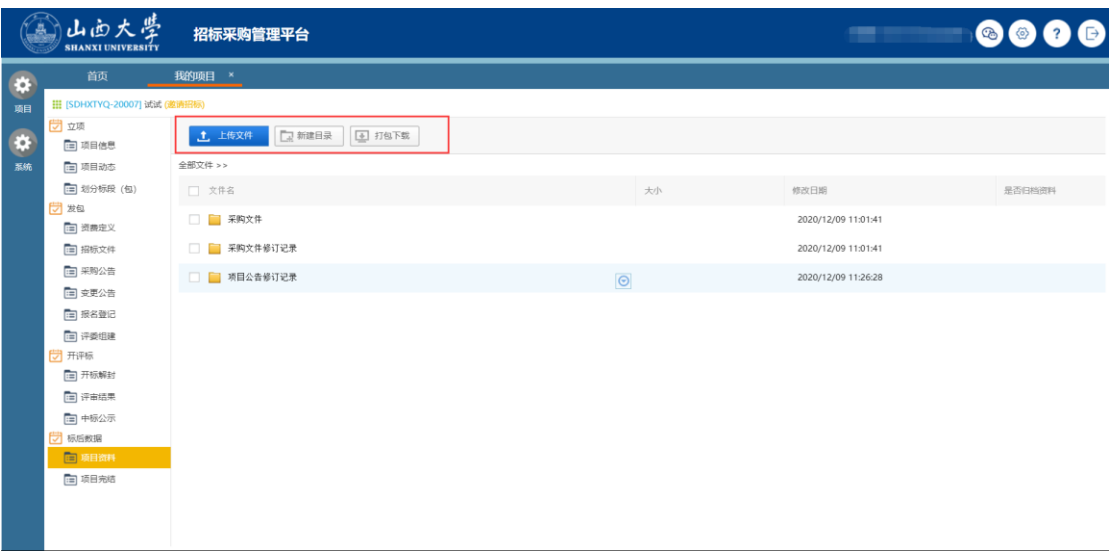

项目资料页面

# **2.3.11**项目完结

<span id="page-11-1"></span>招标工作结束后,在此功能将该招标项目置为完成状态,项目被置为完成状 态后,表明该项目的招标阶段工作已经完成。如果项目项目流标或者项目终止,

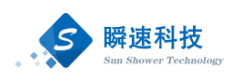

此时根据实际情况,通过此功能进行重新招标。

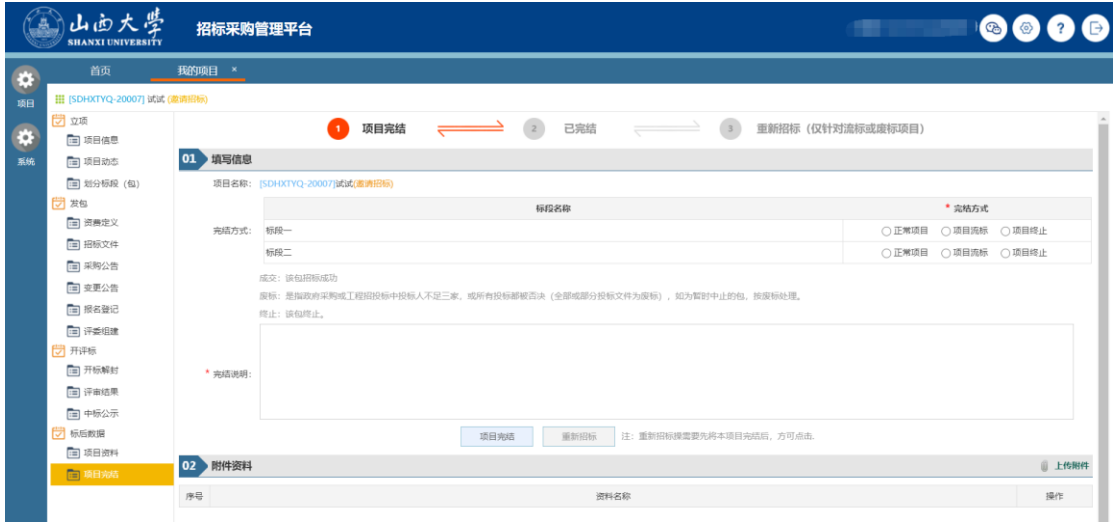

项目完结功能

# <span id="page-12-0"></span>**2.4** 微招标

采购人可以通过企业微信查看招标采购项目的组织进度,同时,校内各部门 工作人员通过企业微信审批审核待办事项办理。

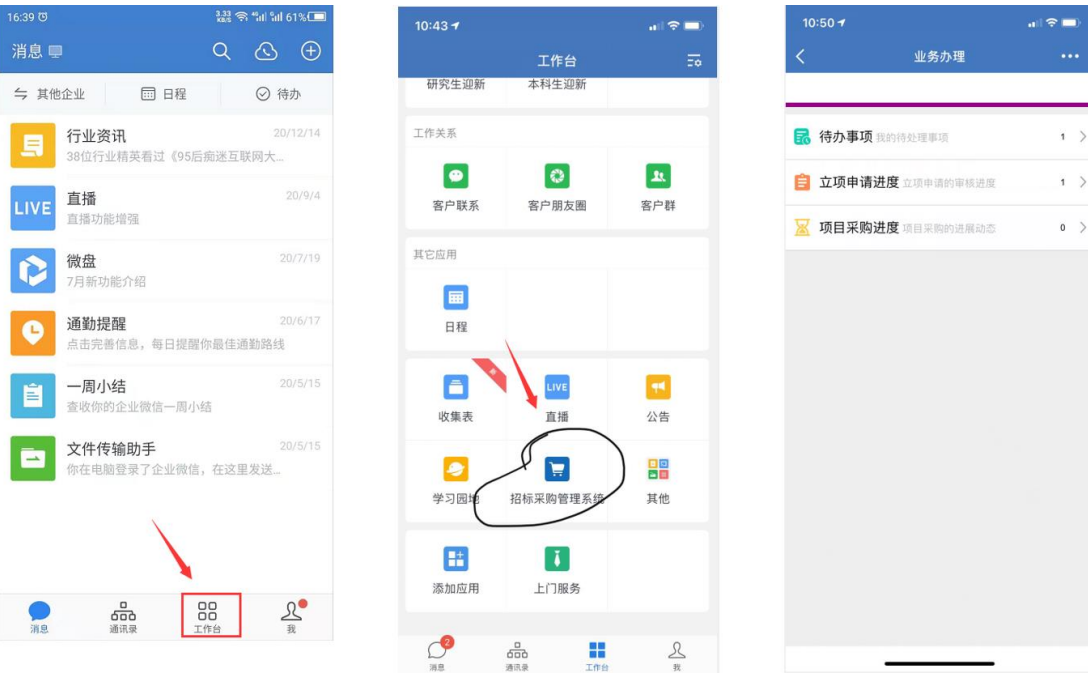

移动审核平台

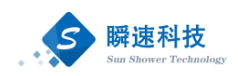

# <span id="page-13-0"></span>**2.5** 合同管理

系统具备合同起草功能,包括招标项目合同、非招标项目合同两类。通过该 功能可以根据合同模板生成模板化的合同文件,支持通过系统对一些有必要格式 化的数据项,进行格式化录入。

系统支持通过工作流完成合同审核批核的功能,合同审核、落实后,操作员 可以通过合同打印功能打印添加水印的合同。

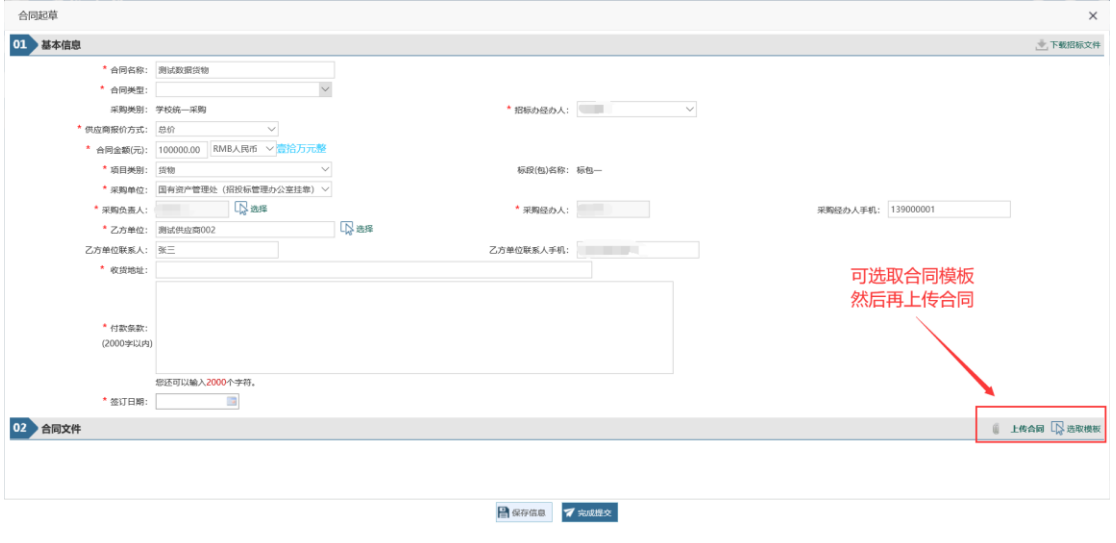

合同起草页面

## <span id="page-13-1"></span>**2.6** 专家管理

### **2.6.1** 专家注册

<span id="page-13-2"></span>通过门户网站的专家注册入口,可以进入专家注册功能。专家可以在线填写 申请信息,经审核后成为正式专家。

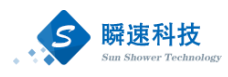

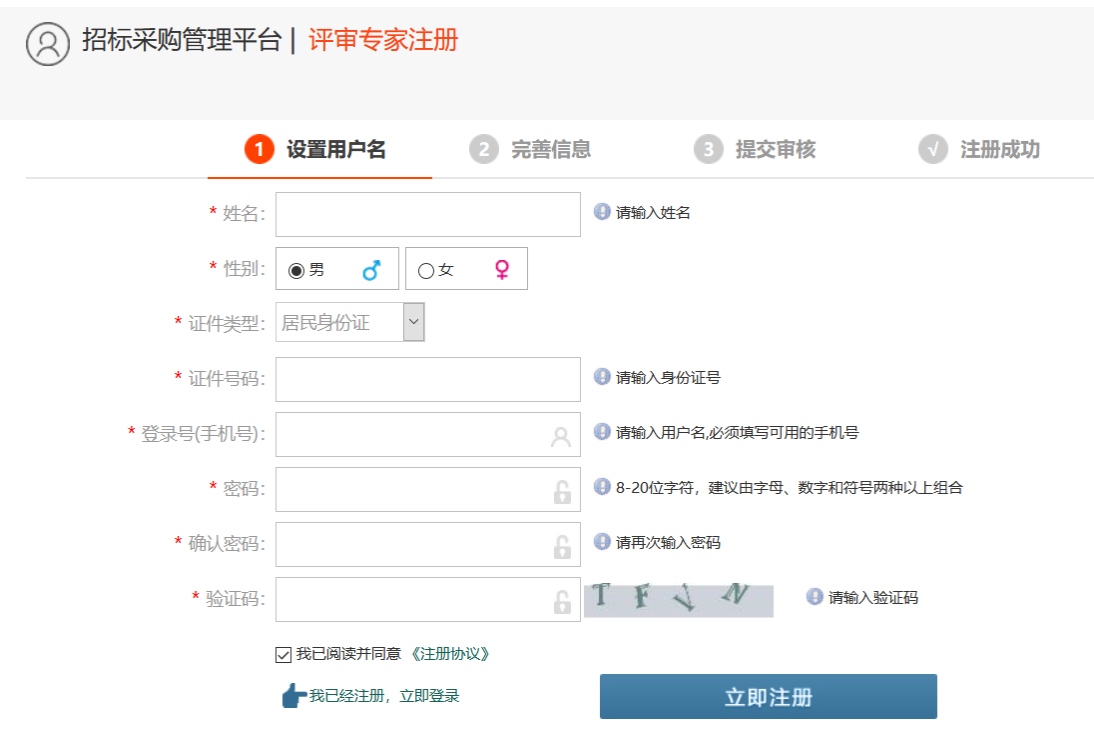

### 专家注册功能

## **2.6.2** 专家维护

<span id="page-14-0"></span>可以通过此功能维护系统中的专家信息,可以新增未入库专家,对已入库专 家进行修改、删除、暂停等操作。

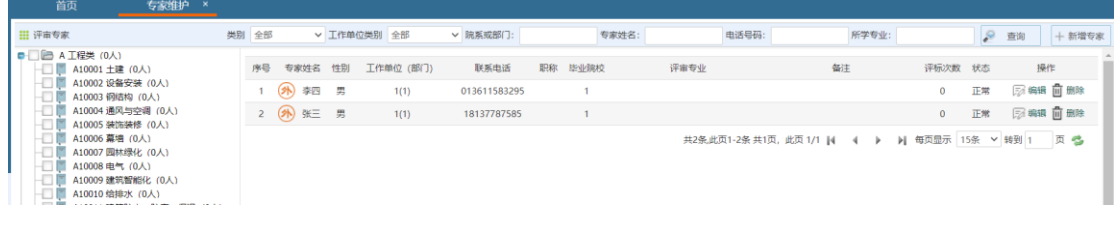

专家维护功能

### **2.6.3** 专家抽取

<span id="page-14-1"></span>根据采购项目需要,可以通过该功能随机抽取符合要求的专家,系统从专家 库中随机抽取到专家后,需人工联系专家是否可以参与项目评审。

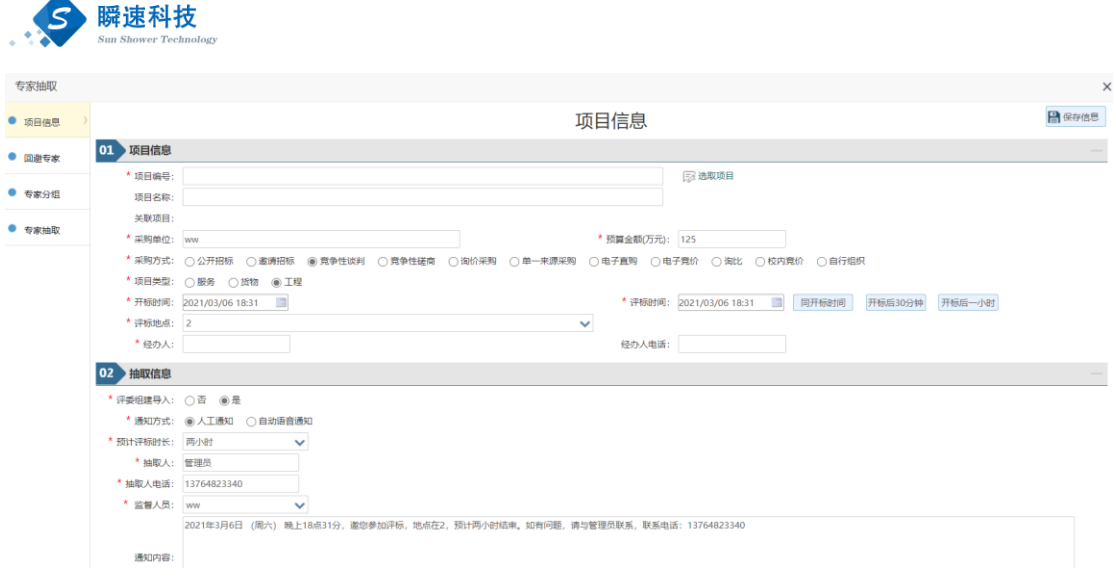

#### 专家抽取功能主页面

# <span id="page-15-0"></span>**2.7** 供应商管理

 $\blacktriangle$ 

供应商管理是对系统中的入库供应商信息进行综合管理,可以对供应商基本 信息调整、供应商黑名单管理等操作。

## **2.7.1** 供应商注册

<span id="page-15-1"></span>通过门户网站的供应商注册入口,可以进入供应商注册功能。供应商可以在 线填写申请信息,经审核后成为正式供应商。

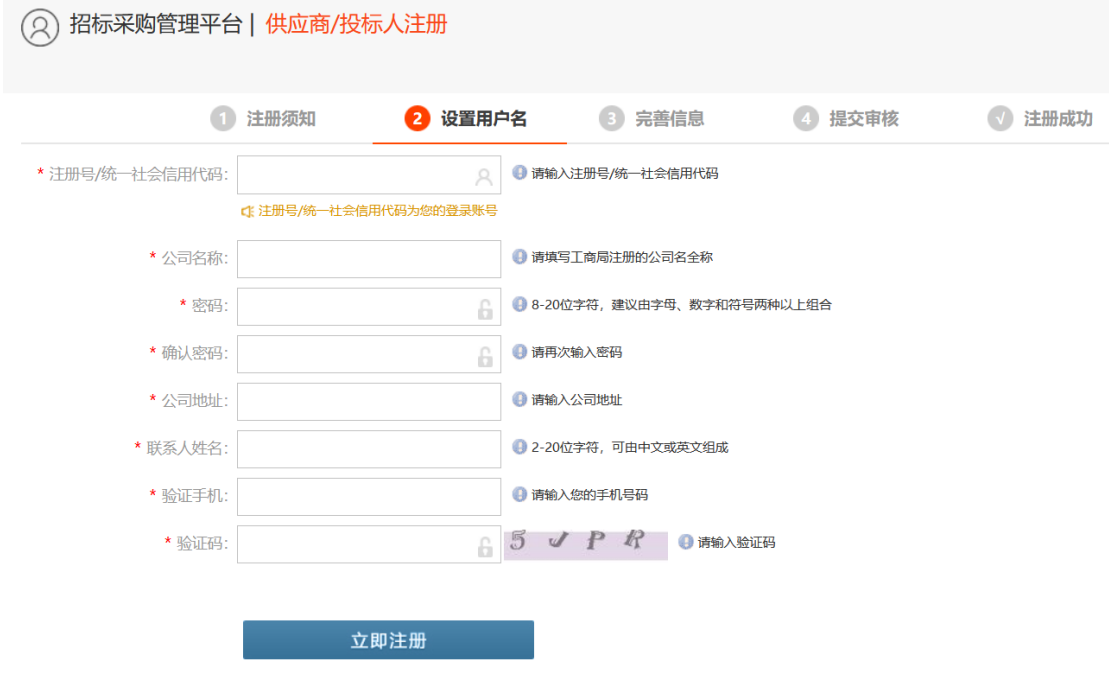

供应商注册页面

<span id="page-16-0"></span>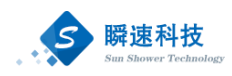

# **2.7.2** 供应商维护

供应商维护功能默认展示系统中所有的供应商,系统支持按单位名称、信用 代码等内容检索供应商。点击供应商列表中的"修改"按钮,可以对供应商的详 细信息进行修改,也可点击"删除"按钮,删除库中供应商。

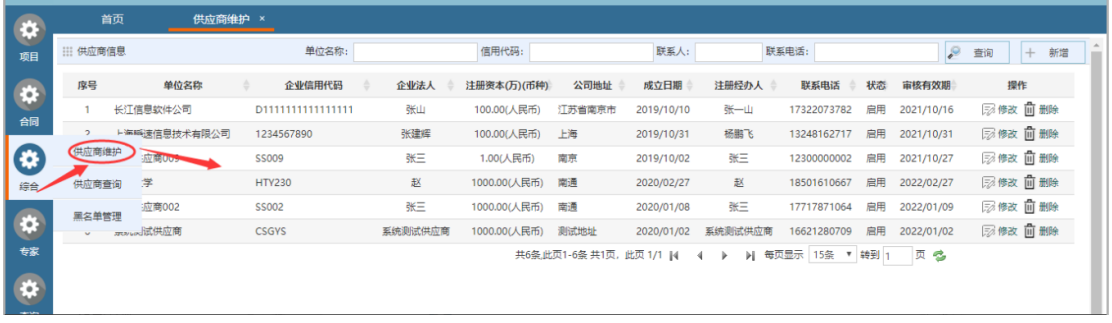

#### 供应商维护功能

## <span id="page-16-1"></span>**2.8** 招标代理协同

系统具备代理机构维护功能,可对代理机构信息进行维护。

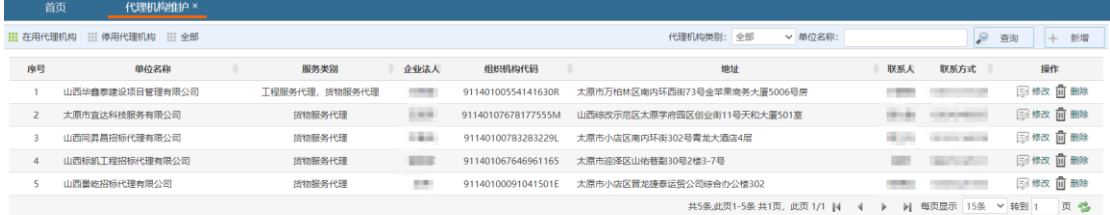

#### 代理机构维护

# <span id="page-16-2"></span>**2.9** 统计分析

系统支持定制各类采购管理相关的报表,比如:节支率统计、项目统计、项 目分类统计、资金分类项目统计等等。

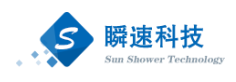

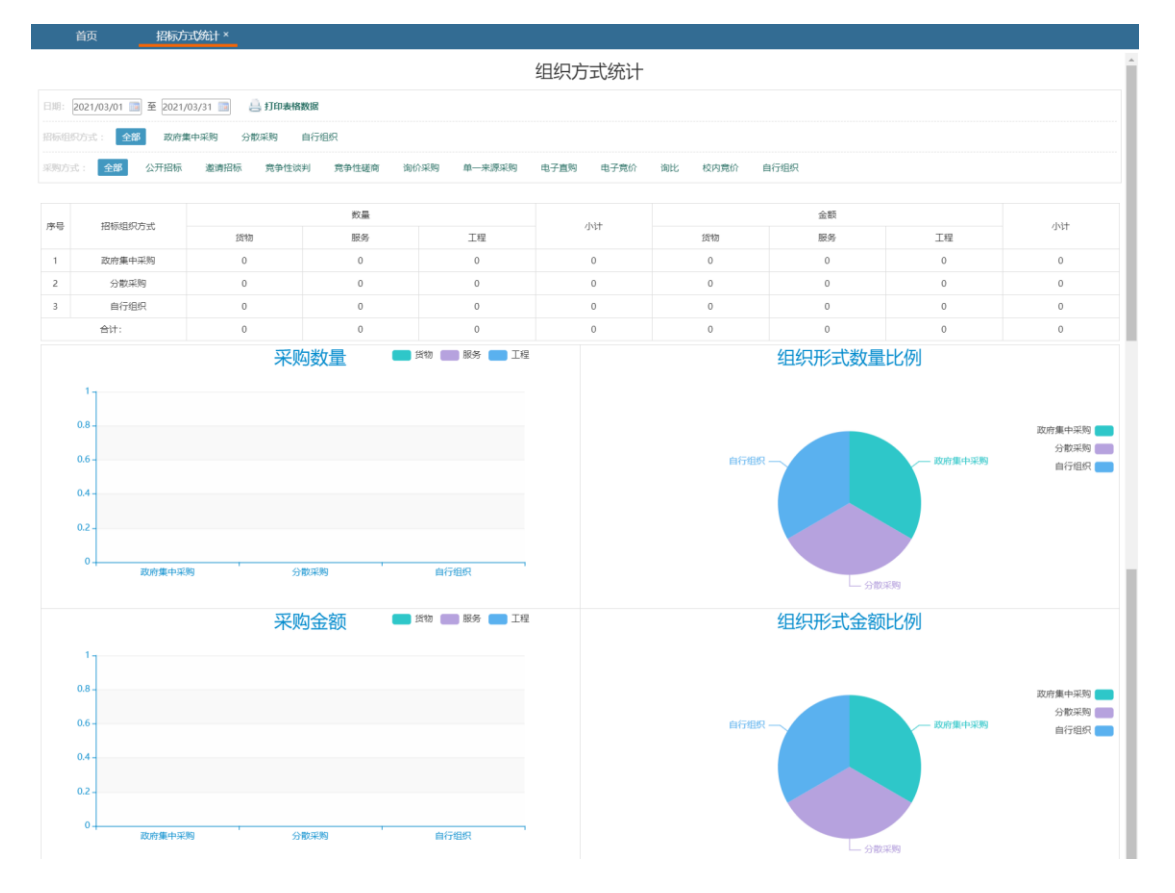

### 组织方式统计表

同时,系统支持将统计数据按不同的格式导出,方便统计分析。

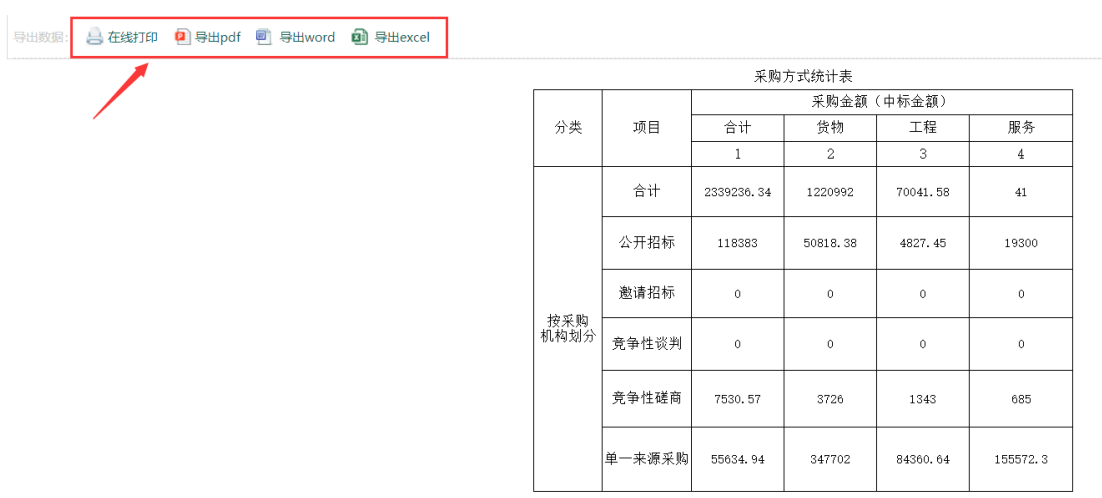

### 统计数据导出

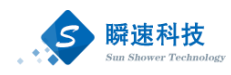

# <span id="page-18-0"></span>**3** 登录及技术支持

# <span id="page-18-1"></span>**3.1** 运行环境要求

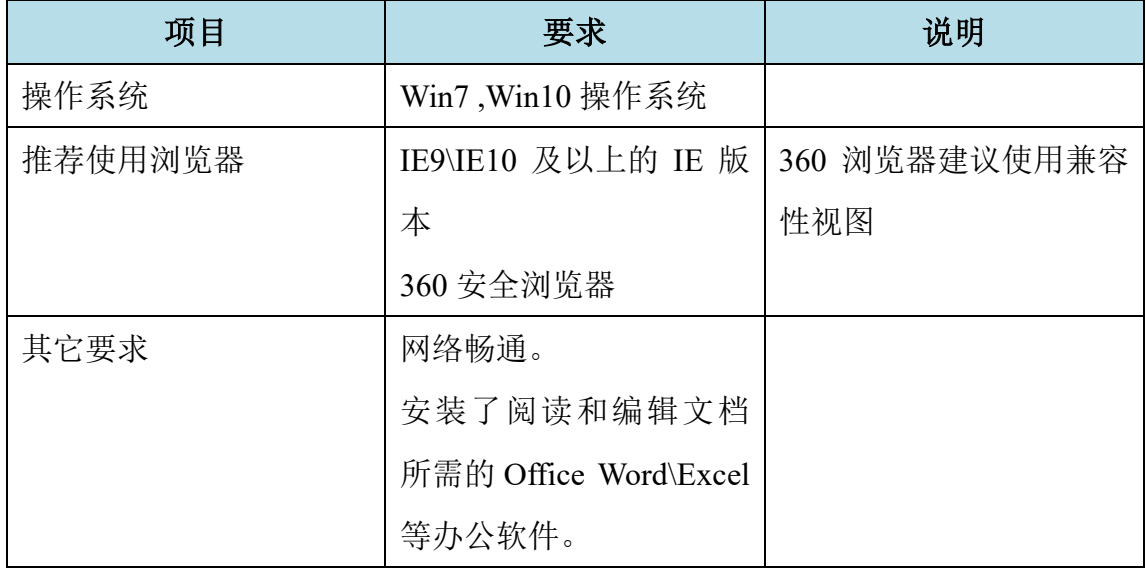

# <span id="page-18-2"></span>**3.2** 技术支持

为做好"招标采购管理系统"运行期间的技术支持和咨询服务工作,特成立 了"技术支持服务小组",联系方式如下:

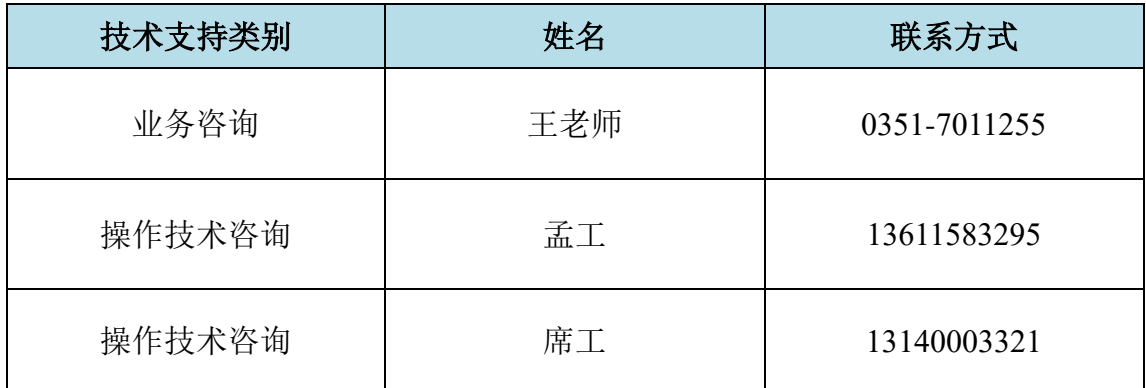

## <span id="page-18-3"></span>**3.3 VPN** 登录

"招标采购管理系统"只能通过校内网络访问,如果使用校外网络,则需要 先登录 VPN。VPN 登录方式如下:

第一步: 访问山西大学官方网址: <https://www.sxu.edu.cn/>, 点击下方"常用 链接+"中的"VPN"按钮;

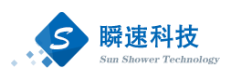

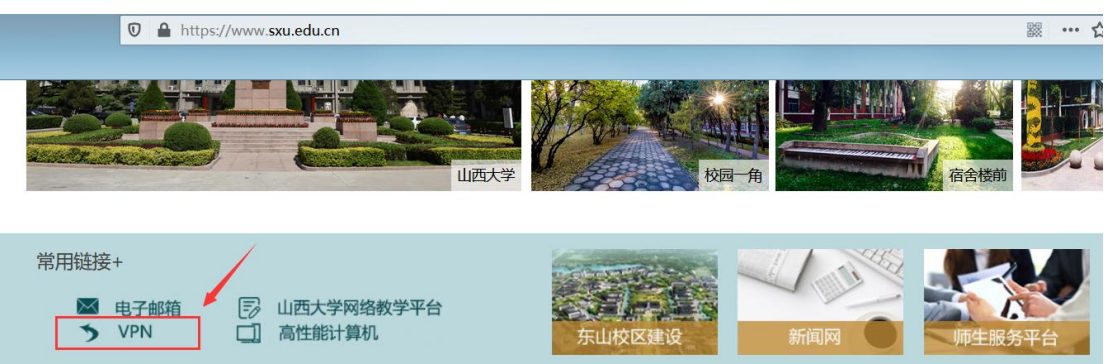

学校官网 VPN 链接按钮

第二步: 在新打开的页面中点击"点击进入新 VPN 访问界面";

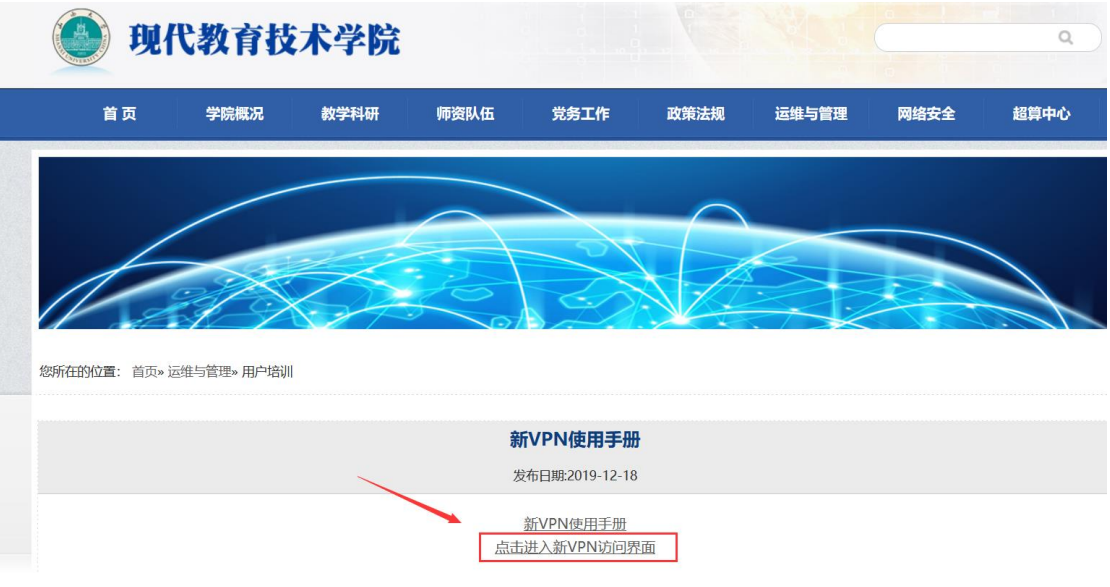

第三步:在新打开页面中输入 VPN 的用户名和密码,点击登录即可。

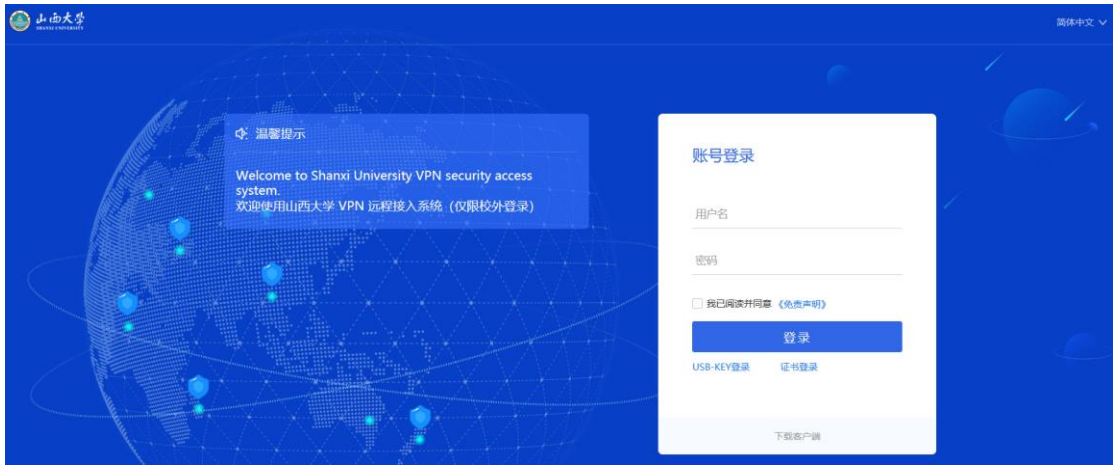

VPN 登录页面

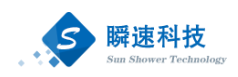

# <span id="page-20-0"></span>**3.4** 系统登录

## **3.4.1** 学校信息门户登录

<span id="page-20-1"></span>第一步: 访问山西大学官方网址: <https://www.sxu.edu.cn/>, 点击右上角的"门 户"按钮;

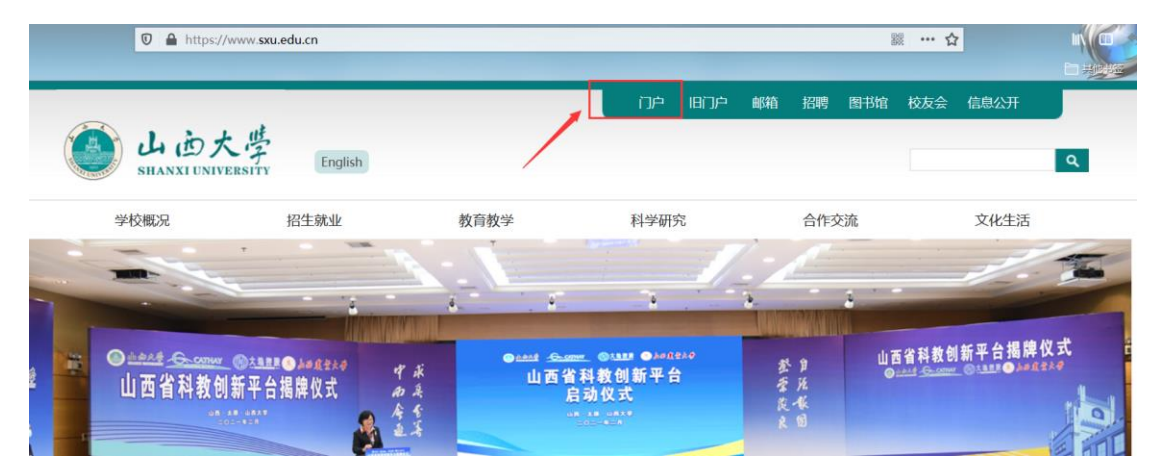

官网门户按钮

第二步:在新打开的门户登录页面中输入账号和密码,点击登录;

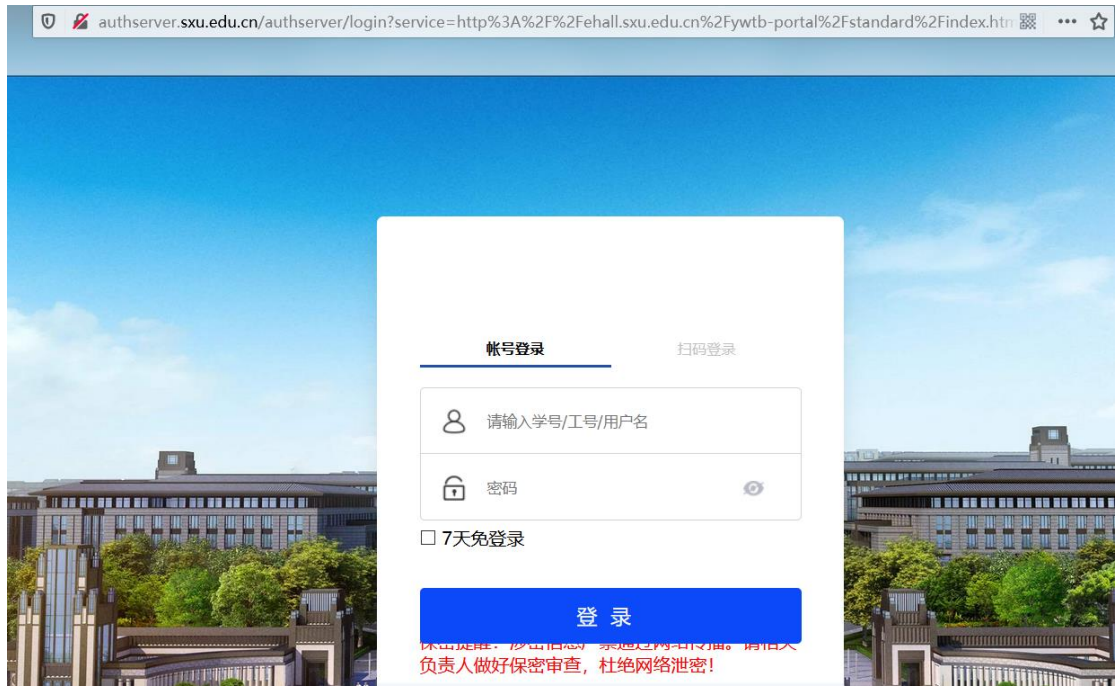

门户登录页面

第三步: 在最下面的"以下应用校外访问需使用 VPN"模块中点击招标采购 管理系统即可登陆系统。

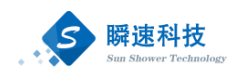

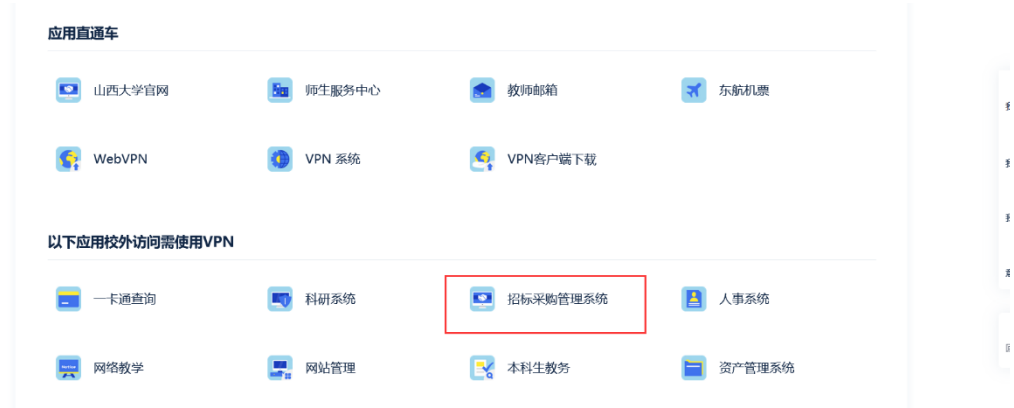

## 信息门户中采购系统入口

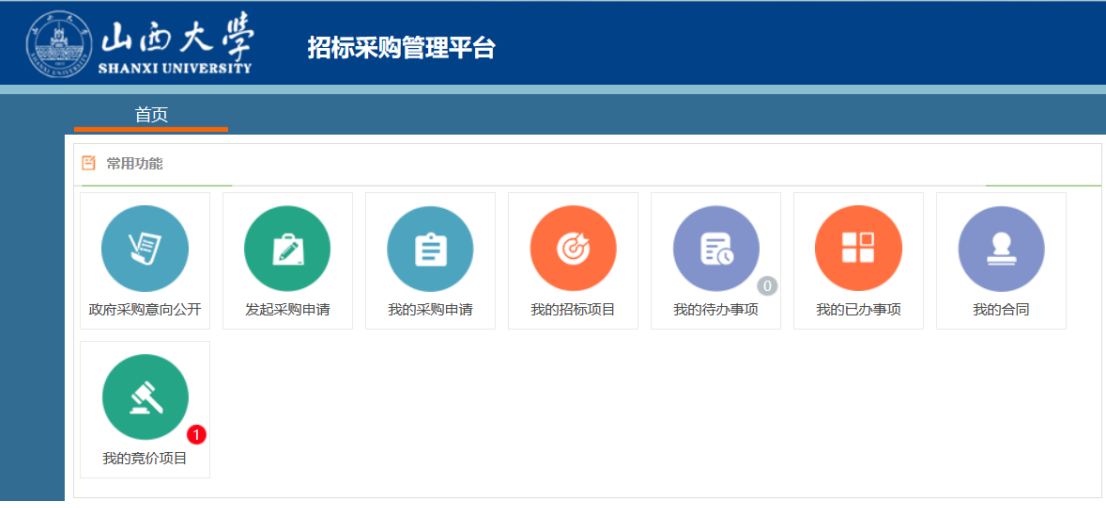

采购系统首页

# **3.4.2** 国有资产与实验室管理处网站登录

<span id="page-21-0"></span>第一步: 访问山西大学官方网址: <https://www.sxu.edu.cn/>, 点击"学校概况" --"组织机构";

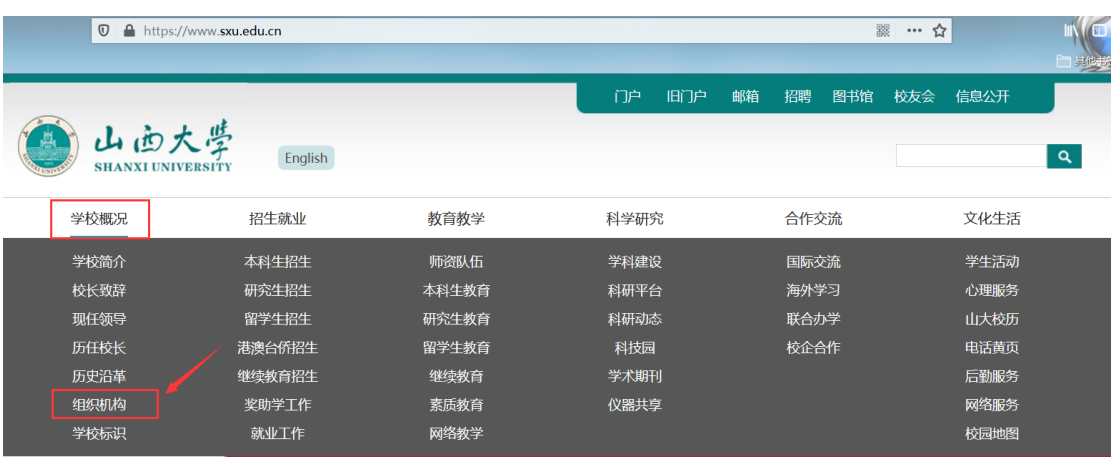

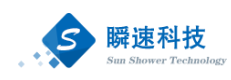

### 组织机构

第二步: 在新打开页面的行政部门板块找到"国有资产管理处",点击进入; ● 行政部门  $\sum_{i=1}^{n}$ 监察室  $\mathbf{\lambda}$ 校长办公室 X 学科建设与发展规划办公室 Y. 人力资源处 (职称工作办公室) 教务处 Ŷ. 保卫武装处 X X 学生工作处 У 研究生工作处  $\sum_{i=1}^{n}$  $\mathbf{\bar{}}$ 社会科学处 科学技术处 研究生院 X, 国内合作与交流处  $\mathbf{\mathcal{P}}$ X, X 国际合作与交流处 审计处  $\mathbf{\lambda}$ 基建处 X 后勤管理处 X  $\blacktriangleright$ 国有资产管理处 计划财务处

国有资产管理处网站入口

第三步: 在国有资产管理处官网中找到"采购管理系统"模块,点击"校内 用户登录"按钮;

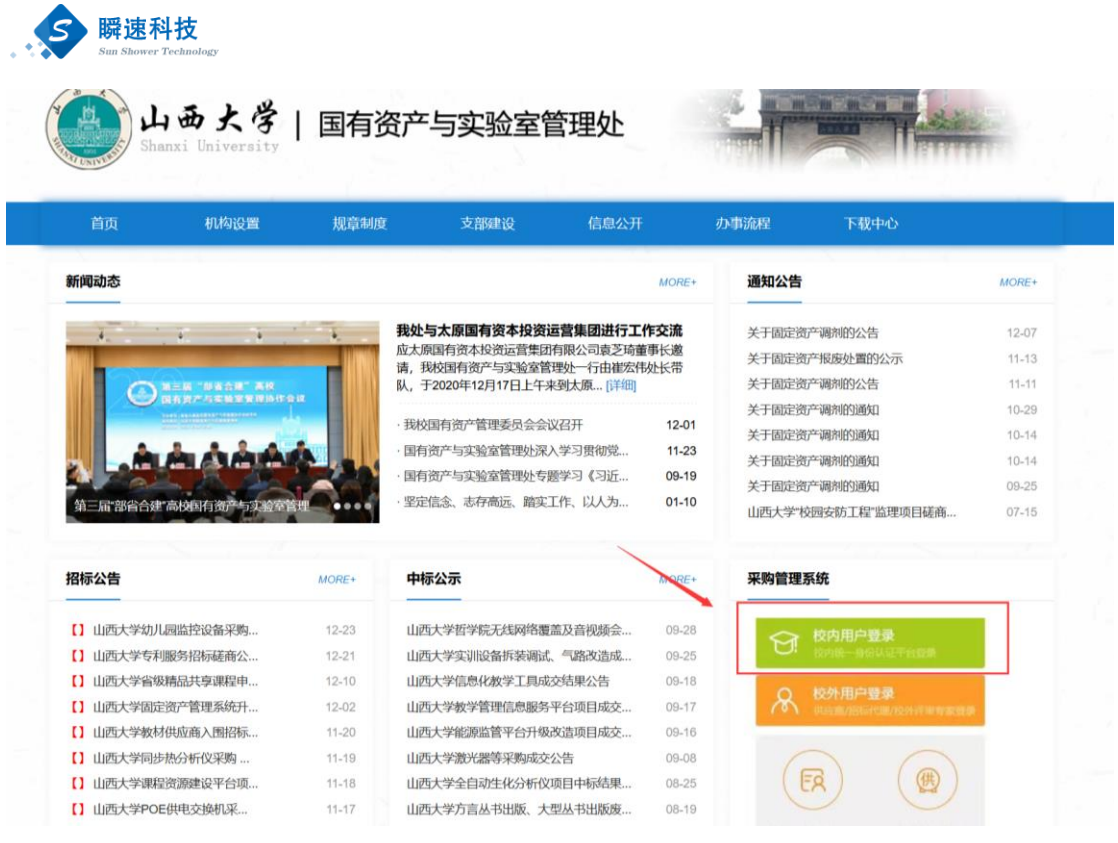

### 国资处官网采购系统入口

### 第四步:在新打开的门户登录页面中输入账号和密码,点击登录即可。

![](_page_23_Picture_20.jpeg)

## 门户登录页面

![](_page_24_Picture_0.jpeg)

![](_page_24_Picture_50.jpeg)

采购系统首页

# **3.4.3** 招标采购管理平台登录

<span id="page-24-0"></span>第一步: 访问招标采购管理平台网址: <http://gzcg.sxu.edu.cn/>, 点击"校内人 员登录"按钮;

![](_page_24_Picture_5.jpeg)

招标采购管理平台入口

第二步:在新打开的门户登录页面中输入账号和密码,点击登录即可。

![](_page_25_Picture_0.jpeg)

![](_page_25_Picture_42.jpeg)

门户登录页面

![](_page_25_Picture_43.jpeg)

采购系统首页

# <span id="page-25-0"></span>**4** 首页及常用功能

# <span id="page-25-1"></span>**4.1** 首页介绍

登陆完成后显示的主界面如下图,系统的主界面按照功能划分为 A、B 两个 操作区域。

![](_page_26_Picture_0.jpeg)

![](_page_26_Picture_84.jpeg)

系统的两个操作区域

(1)A:系统功能菜单区:

这个区域显示的是系统的功能菜单,当前有两个:

<1>帮助:为用户提供帮助说明;

<2>退出:点击退出到系统登录界面。

(2)B:自定义操作内容提醒区

这个区域显示的是角色可用的一些提醒信息,通常使用的有:常用功能、系 统通知、待办事项等信息。

操作区域的布局和位置根据个人喜好,在红色区域中,点击左键不放可以拖 动重新排放。

![](_page_26_Picture_85.jpeg)

自定义区域

- (1) 常用功能:显示当前用户可用的常用功能。
- (2) 待办事项:显示当前用户的待办事项。
- (3) 系统通知:显示当前用户的系统通知信息。

![](_page_27_Picture_0.jpeg)

# <span id="page-27-0"></span>**4.2** 常用功能

常用功能模块整合了项目采购过程中可能用到的部分功能,方便采购人及时 准确的找到想要使用的功能,该模块主要包括政府采购意向公开、发起采购申请、 我的采购申请、我的招标项目、我的待办事项、我的已办事项、我的合同、我的 竞价项目等功能。

![](_page_27_Picture_60.jpeg)

### 常用功能模块

## <span id="page-27-1"></span>**4.3** 待办事项

系统中有需要办理的工作,我的待办按钮会显示待办数量,点击出现列表可 办理。另外会在待办事项区域进行显示,点击可进行办理,待办事项列表如下图 所示:

![](_page_27_Picture_61.jpeg)

待办事项

待办事项点击后,系统会弹出相应的办理界面,办理界面根据不同的业务将 显示不同内容,下面是一个项目审核页面,审核时,如果对项目基本信息及附件 资料没有异议的话,点击右下角审核通过按钮即可。

![](_page_28_Picture_37.jpeg)

申请审核页面

通过点击待办事项后面的"更多"按钮,可打开更多的待办事项。

![](_page_28_Picture_38.jpeg)

### 代办事项模块

更多待办事项展示界面如下图:

3 瞬速科技

![](_page_28_Picture_39.jpeg)

### 待办事项主页面

待办事项处理完毕后,若想查阅已处理的待办事项,可以通过点击下图所示 红框内的按钮,进入查阅:

![](_page_29_Picture_0.jpeg)

![](_page_29_Picture_90.jpeg)

## <span id="page-29-0"></span>**4.4** 系统通知

系统通知模块会显示管理员发布的通知内容,可以通过此模块了解最新的系 统信息。

# <span id="page-29-1"></span>**5** 采购申请申报

全校所有的教职工均具备采购人角色权限,均可通过系统提交采购申请,申 购人的主要功能包含如下内容 :

(1) 起草提交采购申请。

- (2) 查阅采购申请办理进度。
- (3) 采购申请过程中,需要信息补充和更正的申请,进行补正或变更。

### <span id="page-29-2"></span>**5.1** 采购申请填报

采购人可通过首页"常用功能"模块中的"发起采购申请"功能提交采购申 请,采购申请分为货物、服务、工程三类,每一类需提供的项目附件资料相同。

采购申请信息填写包括项目名称、填报单位、项目联系人以及信息、项目负 责人以及信息、经费项目编号、经费项目名称、本次使用金额(元)、是否单一 来源等信息,同时也包含采购清单和采购相关的项目附件资料。

采购申请信息填写完成提交后,系统会发起相应的审核流程,流程的各环节 办理人不需指定,系统会根据采购申请信息找到对应的人员进行审批。

![](_page_30_Picture_0.jpeg)

![](_page_30_Figure_1.jpeg)

发起采购申请

![](_page_30_Figure_3.jpeg)

### 选择项目类别

采购申请提交后,若审核环节的人员审核过程中需要进行信息修改或补充 的,可以进行流程退回;退回的采购申请将在首页的"待办事项"模块中展示, 因此采购人提交采购申请后,应保持对待办事项的关注,以便及时办理,及时了 解项目申请的审核进度。

## **5.1.1** 采购项目申请表填写

<span id="page-30-0"></span>![](_page_30_Picture_96.jpeg)

#### 采购项目申请表

(1) 项目名称:采购项目的名称,长度不能超过 40 个汉字,不允许为空。

- (2) 填报单位:项目的所属单位,默认为当前采购人的单位,不允许更改。
- (3) 项目联系人:默认为当前登录的采购人,不可更改。采购联系人的联系

![](_page_31_Picture_0.jpeg)

电话必须填写。

(4) 项目负责人:该项目的负责人,必须通过系统选择。负责人电话必须填 写。项目负责人选择页面如下:

![](_page_31_Picture_70.jpeg)

- 选择项目负责人页面
- (5) 经费来源:填写项目所用经费本的资金来源信息,包括经费项目编号、 经费项目名称、本次使用金额(元)等,如果使用的经费项目编号在系 统中有对应的数据,系统就会自动填充经费项目名称。同时,若预算由 多个经费本构成,可点击下方"新增经费来源"按钮进行添加。

![](_page_31_Picture_71.jpeg)

增加经费来源

<span id="page-31-0"></span>(6) 单一来源采购:默认为否,可以根据自己的项目情况自行选择。

## **5.1.2** 采购清单填写

![](_page_31_Picture_72.jpeg)

(1) 品目(设备)名称:按仪器设备、家俱、办公自动化设备、图书等类别 分表填报;

![](_page_32_Picture_0.jpeg)

(2) 数量、单位、单价(元):按实际的采购需求填写即可;

(3) 总价(元):总价由系统自动计算,计算方式为数量\*单价(元);

- (4) 规格型号及配置技术参数: 货物(服务)的详细参数(服务内容);
- (5) 供货时间:签订合同后的时间(多少日历天);
- (6) 质保期限:验收合格后的时间(多少月/年);
- (7) 供货厂商: 货物(服务)的供应商;
- (8) 是否进口:所购产品是否为进口产品,默认为否,可修改;

(9) 如果该项目有多条清单,可以点击"新增一条"按钮添加清单;

![](_page_32_Picture_121.jpeg)

(10)清单模板下载:点击右侧的"下载模板"按钮,可以下载清单的导入模

板,该模板内容与手动添加的清单内容一致;填写时需要注意,该模板

### 中的单元格不能合并,"是否进口"列只能填写"是"或"否";

![](_page_32_Picture_122.jpeg)

采购清单导入模板

- (11)清单数据导入:点击右侧的"导入 Excel"按钮,选择填写好的采购清单 模板即可;导入时会删除原有的采购清单数据,所以采购清单填写时推 荐只使用一种填写方式;
- **(12)**预算合计:项目清单中预算合计必须和项目详细信息中的预算合计必须 一致,否则无法提交申请。

![](_page_33_Picture_0.jpeg)

![](_page_33_Picture_107.jpeg)

![](_page_33_Figure_2.jpeg)

# **5.1.3** 项目附件资料上传

<span id="page-33-0"></span>![](_page_33_Picture_108.jpeg)

(1) 项目附件包含以下资料:

进口产品采购文件(采购进口产品必须上传);

单一来源采购文件(单一来源采购项目必须上传);

大型仪器设备采购(货物类项目单价大于等于 100000 元必须上传);

自行采购文件;

科研仪器设备采购文件;

会议纪要;

校级论证材料(项目预算金额大于等于 1000000 元必须上传);

山西大学政府采购项目情况说明;

其他相关文件。

(2) 附件资料上传要求:

上传图片支持的格式为 zip、tif、pdf;

若上传 zip 压缩包, 压缩包下图片格式为 jepg (jpg)、bmp、gif、png;

![](_page_34_Picture_0.jpeg)

若上传 tif 文件,不支持旧的 JEPG 的压缩方式; 压缩包下图片名称不能带有空格。

信息填写完毕后,点击"保存信息"按钮保存至系统中,保存后的项目信息 并没有提交,处于草稿状态,还可以进行调整和更改。

信息核对无误后,点击"完成提交"按钮,提交采购申请,提交后的信息将 不可更改。

### <span id="page-34-0"></span>**5.2** 竞价申请信息补充

采购申请提交后,系统会发起相应的审核流程,由审核人进行线上审核。采 购方式被批核为"校内竞价"的项目,需要采购人补充竞价项目信息后发布竞价 公告。系统会自动同步采购申请的基本信息,采购人只需要填写部分信息即可。

![](_page_34_Picture_57.jpeg)

竞价申请编辑页面

<span id="page-35-0"></span>![](_page_35_Picture_0.jpeg)

# **5.2.1** 基本信息补充

![](_page_35_Picture_131.jpeg)

#### 竞价项目补充信息

- (1) 是否本地化服务:"本地"指"送货**/**施工**/**服务地址"所在地级市;本地 供应商无需上传证明文件;外地供应商需上传当地服务网点证明文件;
- (2) 是否需要踏勘:如果选择需要踏勘,则需要填写踏勘联系人、联系电话、 踏勘地点、踏勘联系时间等信息;
- (3) 公告公示期(日历日):公告公示时长,此时长也是供应在线报价的时长, 可以选择 3 天、4 天、5 天, 也可以手动填写公示期时长;
- (4) 送货/施工/服务期限:本次采购在竞价完成并签订合同后,要求的送货、 施工、服务期限;
- (5) 送货/施工/服务地址:本次采购标的物需交付的地址;
- <span id="page-35-1"></span>(6) 购置理由、付款条款:按实际情况填写即可。

## **5.2.2** 采购清单信息补充

![](_page_35_Picture_132.jpeg)

#### 竞价项目清单

系统已自动同步清单的部分内容,主要需要修改以下内容:

(1) 是否限定品牌型号:默认为否,不限定品牌型号时,参考品牌及型号 字段不允许填写,选择限定品牌型号时,可以指定品牌型号;

![](_page_36_Picture_0.jpeg)

![](_page_36_Picture_107.jpeg)

### 限定品牌型号

- (2) 预算控制价(元):采购的货物或服务的最高限价;
- (3) 是否需上传响应附件:供应商报价时是否需要上传相应文件;
- (4) 售后服务:对所采购货物或服务的售后服务要求;
- (5) 操作:删除该项清单。

竞价信息补充完成后,可以点击"保存信息"按钮保存项目信息。信息核对 无误后,点击"审核通过"按钮,即可同步将竞价公告发布到**山西大学小额采购** 竞价平台(**http://www.shuncai360.com/sxu/index.ghtml**)。

# <span id="page-36-0"></span>**6** 采购申请查询

采购申请提交之后,可在"我的采购申请"功能查看当前审核人、项目审批 进度以及项目申请信息。

![](_page_36_Figure_10.jpeg)

我的采购申请

## <span id="page-36-1"></span>**6.1** 我的采购申请

"我的采购申请"中默认界面是所有的采购申请,分别通过我的项目、草稿 箱、审核退回和垃圾箱进行项目的归类。通过项目类别、采购方式、代理机构、 创建时间和项目名称进行条件筛选。提交过的申请只能查看,保存但是没有提交

![](_page_37_Picture_0.jpeg)

的申请可以点击"编辑"或"取消申请"按钮进行修改或取消操作。

|    | 首页                        | 我的采购申请× |          |       |      |                         |      |       |                                                                   |         |
|----|---------------------------|---------|----------|-------|------|-------------------------|------|-------|-------------------------------------------------------------------|---------|
|    | Ⅲ 我的项目 Ⅲ 草稿箱 Ⅲ 审核课回 Ⅲ 垃圾箱 |         |          |       |      | ▽ 采购方式 ▽ 代理机构 ▽<br>项目类别 |      | 至     | 项目名称                                                              | 查询<br>s |
| 序号 | 项目名称                      | 采购方式    | 采购单位     | 单位联系人 | 联系电话 | 预算金额 (万元)               | 审核状态 | 当前审核人 | 操作                                                                |         |
|    | 测试项目001                   | 待批核     | 保卫武装部(处) | 张三    |      | 20                      | 立项审核 | 管理员   | □ 查看申请                                                            |         |
| 4  | 测试项目002                   | 公开招标    | 保卫武装部(处) | 张三    |      | 50                      | 立项审核 |       | □ 查看                                                              |         |
|    | 测试项目003                   | 公开招标    | 保卫武装部(处) | 张三    |      | 60                      | 立项审核 | 张三    | <b>反编辑 面取消申请</b>                                                  |         |
|    |                           |         |          |       |      |                         |      |       | 共5条,此页1-5条 共1页, 此页 1/1  4   →   →   每页显示   15条   ×   转到       页 < |         |

我的采购申请主页面

# <span id="page-37-0"></span>**6.2** 当前审核人查询

我的采购申请页面, "当前审核人"列显示的为该申请当前的审核人员, 如 果该列为空,则代表该申请已经审核完成。

![](_page_37_Picture_56.jpeg)

当前审核人

# <span id="page-37-1"></span>**6.3** 申请信息及审批进度查询

已提交但未通过审核的采购申请,可以点击该申请后面的"查看申请"按钮 查看当前项目的审核进度。

![](_page_37_Picture_57.jpeg)

### 查看申请按钮

![](_page_37_Picture_58.jpeg)

![](_page_38_Picture_0.jpeg)

项目申请信息

![](_page_38_Picture_61.jpeg)

项目审批进度

# <span id="page-38-0"></span>**7** 项目进度查询

# <span id="page-38-1"></span>**7.1** 招标项目进度查询

采购申请审核通过后,进入招标采购环节,在招标采购过程中,可以在系统 中查询采购项目的进度信息。

点击"常用功能"模块中的"我的招标项目",可进入采购项目查询功能, 如下图:

![](_page_38_Picture_8.jpeg)

![](_page_39_Picture_0.jpeg)

### 我的招标项目

采购项目查询功能中,可以看到当前操作员采购项目的执行进度。在采购项 目列表中,点击操作栏中的"操作"按钮,可以查看采购项目的详细信息,如下 图:

| 首页                      | 我的招标项目×     |                  |     |                       |      |      |                           |      |      |      |      |      |    |
|-------------------------|-------------|------------------|-----|-----------------------|------|------|---------------------------|------|------|------|------|------|----|
| 全部<br>项目状态:             | 待公告<br> 办理中 | 已开标<br>公告中       | 已完结 |                       |      |      |                           |      |      |      |      |      |    |
| 采购方式 ><br>查询条件          | 项目属性 >      | 项目年度 ><br>项目类别 > |     | 招标办经办人 > 代理机构 > 查询内容: |      |      | 项目名称/采购单位/采购联系人/代理机构/项目编号 | 查询   |      |      |      |      |    |
|                         |             | 项目名称             |     |                       | 采购单位 | 组织单位 | 项目受理                      | 发布公告 | 报名裁止 | 开标评标 | 中标公示 | 合同签订 | 操作 |
| [SDGCTP-21001]山西大学演試项目( | 寬争性谈判)      |                  |     | 园                     |      |      | 021/01/15                 |      |      |      |      |      |    |
|                         |             |                  |     |                       |      |      |                           |      |      |      |      | 页卷   |    |

招标项目进度

# <span id="page-39-0"></span>**7.2** 校内竞价项目进度查询

点击"常用功能"模块中的"我的竞价项目",可进入采购项目查询功能, 如下图:

![](_page_39_Picture_59.jpeg)

![](_page_39_Figure_8.jpeg)

竞价项目查询功能中,可以看到所有竞价项目的执行进度。在竞价项目列表 中,点击操作栏中的"操作"按钮,可以查看竞价项目的详细信息,如下图:

![](_page_39_Picture_60.jpeg)

![](_page_39_Figure_11.jpeg)

![](_page_40_Picture_0.jpeg)

![](_page_40_Picture_60.jpeg)

竞价项目进度

# <span id="page-40-0"></span>**8** 校内竞价项目

进入"我的竞价项目"功能,点击操作栏中的"操作"按钮,可进入项目详 细信息页面,如下图:

| 首页 | 我的竞价项目×                                     |                     |                              |                       |                               |                                                      |         |    |
|----|---------------------------------------------|---------------------|------------------------------|-----------------------|-------------------------------|------------------------------------------------------|---------|----|
|    | ■ 冊 我的项目   草稿箱     审核退回       垃圾箱       已完结 |                     | 提交申请时间:                      | 同至                    | □ 项目名称:                       | P<br>查询                                              | 十 新增申请  |    |
| 序号 | 项目编号/项目名称/采购方式                              | 采购单位<br>采购联系人       | 提交申请<br>預算金額(万元)             | 项目受理                  | 竞价公告                          | 报价截止<br>结果公示                                         | 公示截止 糧作 |    |
|    | [CG20210019]竟价项目对接正式平台测试(第2次)(校内竟价)         | $c_{K} =$<br>历史文化学院 | $\overline{2}$<br>2021/02/26 | 2021/02/26            | 2021/02/26                    | $\ge$ 02-24 11:56 $\ge$ 2021/02/26 $\ge$ 02-27 12:00 |         |    |
|    | [CG20210019]竟价项目对接正式平台测试/校内竞价)              | 张三<br>历史文化学院        |                              | 2021/02/26 2021/02/26 | 2021/02/26                    | $202 - 2611:22$ 2021/02/26                           |         |    |
|    |                                             |                     |                              |                       | 共2条,此页1-2条 共1页, 此页 1/1  4 4 ▶ | ▶ 每页显示 15条 ▽ 转到                                      |         | 页式 |

竞价项目详细信息入口

## <span id="page-40-1"></span>**8.1** 竞价信息查询

进入操作界面后,左侧菜单栏第一个是申请信息,这里显示了该竞价项目的 基本信息。

| Ⅲ 完价项目对接正式平台测试(第2次)(网上完价) |            |                  |                         |      |                |               |                    |                             |
|---------------------------|------------|------------------|-------------------------|------|----------------|---------------|--------------------|-----------------------------|
| ● 申请信息                    | 01<br>基本信息 |                  |                         |      |                |               |                    |                             |
|                           |            |                  | 项目名称: 竞价项目对接正式平台测试(第2次) |      |                |               |                    |                             |
| ● 公告信息                    |            |                  | 填报单位: 历史文化学院            |      |                |               |                    |                             |
|                           |            | 项目联系人: 张三        |                         |      |                |               | 联系电话: 13611583295  |                             |
| • 定标管理                    |            | 项目负责人: 张三        |                         |      |                |               | 负责人电话: 13611583295 |                             |
|                           |            | 经需项目代码: 20000    |                         |      |                | 经需项目名称: 20000 |                    | 预算金额(元): 20000元             |
| ● 中标公示                    |            | 预算金额(元): 20000   |                         |      |                |               |                    |                             |
|                           |            | 公告公示期(日历日): 3    |                         |      |                |               |                    |                             |
|                           |            | 是否本地化服务: 是       |                         |      |                |               |                    |                             |
| ● 合同管理                    |            | 是否需要踏勘: 否        |                         |      |                |               |                    |                             |
|                           |            |                  | 送货/施工/服务期限: 合同生效之日起30日内 |      |                |               |                    |                             |
|                           |            | 送货/施工/服务地址: 山西大学 |                         |      |                |               |                    |                             |
|                           | 设备清单<br>02 |                  |                         |      |                |               |                    |                             |
|                           | 采购内容       | 是否进口             | 参考品牌及型号                 | 计最单位 | 采购数量           | 预算控制价 (元)     | 售后服务               | 技术参数/服务/施工要求(此处为最终参数,请详细填写) |
|                           | 笔记本电脑      | 香                | 不限定品牌型号                 | 台    | $\overline{c}$ | 20000         | i5-10600; 512GSSD  | 30天                         |
|                           |            |                  |                         |      |                |               |                    |                             |

申请信息

# <span id="page-40-2"></span>**8.2** 公告信息查询

竞价项目申请流程审批完成后,系统会自动在"山西大学小额采购竞价平台"

![](_page_41_Picture_0.jpeg)

发布一条竞价公告。采购人可以直接在竞价项目操作界面查看,具体查看方法如 下:

![](_page_41_Picture_52.jpeg)

竞价公告信息

# <span id="page-41-0"></span>**8.3** 项目定标管理

竞价项目公示期内,供应商可通过竞价平台报价,此时采购人不能查看报价 信息。报价截止后,可以点击"下一步"按钮进行操作。

![](_page_41_Picture_53.jpeg)

定标管理

# **8.3.1** 正常定标

<span id="page-41-1"></span>竞价时间截止后,若竞价供应商家数大于等于三家,则可以进行定标。在定 标管理功能中,点击"下一步",进入中标供应商选择页面,如下图:

![](_page_42_Picture_0.jpeg)

![](_page_42_Picture_82.jpeg)

#### 定标选择页面

根据"选择成交供应商原则,方法及注意事项",选择中标的供应商(系统 默认选中报价最低者中标),点击"审核通过"按钮,进入审核流程,流程结束 后系统自动发布结果公示到竞价平台。

### 各按钮功能:

设为中标:系统将会将一家总价最低的供应商推荐为中标供应商,若推荐供 应商不符合要求,可通过点击"设为中标"按钮设置其他供应商为中标供应商, 更改时需要填写理由,如下图所示:

![](_page_42_Figure_6.jpeg)

设为中标按钮

查看响应:此按钮主要用于显示供应商报价时的所有信息及内容,如下图所

示:

![](_page_43_Picture_0.jpeg)

![](_page_43_Picture_31.jpeg)

![](_page_43_Picture_32.jpeg)

### 响应信息页面

参数对比:此按钮主要功能是对报价供应商的报价内容进行对比,支持两家 及多家供应商进行相关信息的对比,如下图所示:

![](_page_43_Picture_33.jpeg)

参数对比按钮

![](_page_44_Picture_0.jpeg)

![](_page_44_Picture_30.jpeg)

### 参数对比功能页面

供应商响应均不满足要求:如果参与报价的供应商响应的参数及相关内容均 不满足要求,可以点击此按钮,点击后可以对此项目后续如何进行做出选择。如 下图所示:

![](_page_44_Picture_31.jpeg)

供应商响应均不满足要求按钮

![](_page_45_Picture_0.jpeg)

![](_page_45_Picture_31.jpeg)

供应商响应均不满足要求操

# **8.3.2** 延期竞价

<span id="page-45-0"></span>在定标管理功能中,点击"下一步",当报价供应商不足三家时,可以选择 延期竞价,当选择延期竞价时,需要选择延期时长,审核完成后,供应商可继续 报价。

![](_page_45_Picture_32.jpeg)

延期竞价

<span id="page-46-0"></span>![](_page_46_Picture_0.jpeg)

# **8.3.3** 重新竞价

在定标管理功能中,点击"下一步",当报价供应商不足三家时,可以选择 重新竞价,当选择重新竞价时,可以对项目的清单信息进行编辑,审核完成后, 系统自动发布新的竞价公告,供应商可以重新进行报价。 定标申请

![](_page_46_Picture_41.jpeg)

### 重新竞价按钮

点击"编辑项目信息"按钮,可以在弹出的页面对清单内容进行编辑,包括 参考品牌及型号、售后服务、技术参数等信息。

![](_page_46_Picture_42.jpeg)

项目信息编辑页面

![](_page_47_Picture_0.jpeg)

# **8.3.4** 终止项目

<span id="page-47-0"></span>在定标管理功能中,点击"下一步",当报价供应商不足三家时,可以选择 终止项目,审核完成后,系统会自动发布终止公告到竞价平台,同时,该项目终 止采购。

![](_page_47_Picture_41.jpeg)

### 终止项目按钮

# <span id="page-47-1"></span>**8.4** 中标公示查询

定标流程审批完成后,系统会自动在"山西大学小额采购竞价平台"发布该 项目的结果公示。采购人可以直接在竞价项目操作界面查看,具体查看方法如下:

![](_page_47_Picture_42.jpeg)

![](_page_48_Picture_0.jpeg)

中标公示

# <span id="page-48-0"></span>**8.5** 竞价合同管理

定标流程审批完成后,可在系统内发起合同审核流程。点击左侧的"合同管 理"菜单,可在弹出的页面选择需要使用的合同。

![](_page_48_Picture_45.jpeg)

选择合同

在合同选择页面中,可以选择标准版竞价项目合同、自定义竞价项目合同。 选择标准板竞价项目合同时,系统将按照预设的竞价合同模板生成合同文件;选 择自定义竞价项目合同时,可以在线下使其它合同模板进行起草,然后将起草完 成的合同上传至系统中。

![](_page_48_Picture_46.jpeg)

非模板合同编辑页面